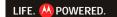

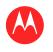

#### **MENU** AT A GLANCE

**ESSENTIALS APPS & UPDATES** TOUCH TYPING WEB PHOTOS & VIDEOS MUSIC CHAT **EMAIL** LOCATION TIPS & TRICKS CONTACTS WIRELESS CONNECTIONS **TOOLS & MANAGEMENT** SECURITY TROUBLESHOOTING

SAFETY, REGULATORY & LEGAL

Tip: Select a link above or use Bookmarks in your Acrobat™ Reader™ to jump to a topic.

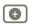

More

Support [ ⊕

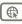

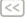

**Back** 

Next |>>

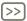

# **MOTOROLA XOOM**

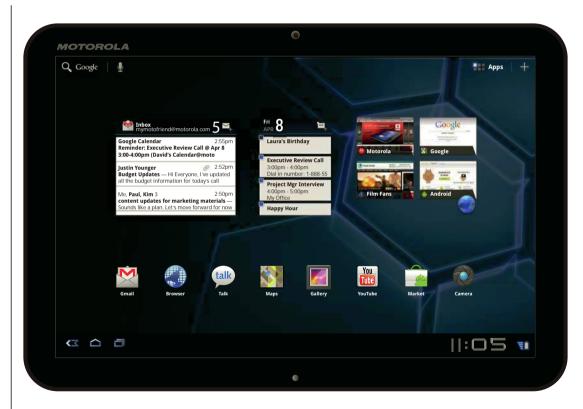

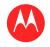

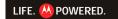

#### **MENU**

AT A GLANCE **ESSENTIALS** APPS & UPDATES TOUCH TYPING WER PHOTOS & VIDEOS MUSIC CHAT **EMAIL** LOCATION TIPS & TRICKS CONTACTS WIRELESS CONNECTIONS **TOOLS & MANAGEMENT** SECURITY

TROUBLESHOOTING

SAFETY, REGULATORY & LEGAL

#### AT A GLANCE

quick, simple, brief

#### WELCOME

MOTOROLA XOOM™ leads a revolution in mobile computing, the tablet for the next generation—and the one after that.

Note: A future software upgrade will enable the microSD card slot. Wi-Fi tablets do not have a SIM card, and do not have some of the features described in this guide. Some services might not be available in all countries.

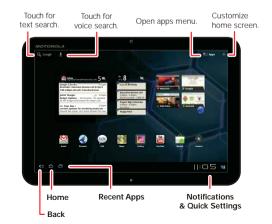

#### **TIPS & TRICKS**

- Once you're up and running, check out "want MORE?" —more help, more accessories, more free stuff.
- · For updates, online help, and more, see www.motorola.com/myxoom.

#### Notes:

- All screens in this guide are simulated. Actual displays may vary.
- This device supports data-intensive apps and services. It is strongly recommended that you purchase a data plan that meets your needs. Contact your service provider for details.

SAR This product meets the applicable SAR limit of 1.6 W/kg (IEEE/FCC) and 2.0 W/kg (ICNIRP). The highest SAR values measured for this device are listed in the legal and safety information packaged with your product.

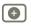

More **Back** 

Support

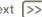

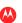

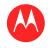

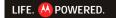

#### MENU

AT A GLANCE **ESSENTIALS APPS & UPDATES** TOUCH TYPING WEB PHOTOS & VIDEOS MUSIC CHAT **EMAIL** LOCATION TIPS & TRICKS CONTACTS WIRELESS CONNECTIONS **TOOLS & MANAGEMENT** SECURITY

TROUBLESHOOTING SAFETY, REGULATORY & LEGAL

#### **YOUR TABLET**

Here's how that all-important touchscreen works.

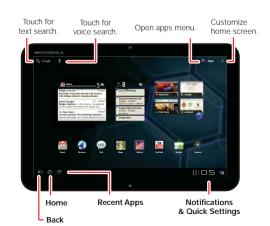

#### **TIPS & TRICKS**

- For more details, see "ESSENTIALS".
- Press and hold Power/Lock on the back of your tablet to turn it on.
- To put the screen to sleep, press Power/Lock . To wake it, Power/Lock @ again, then drag @ left or right.
- Touch Menu 
   to see options.

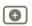

More

Support

**Back** 

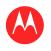

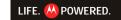

#### **MENU**

AT A GLANCE **ESSENTIALS APPS & UPDATES** TOUCH TYPING WEB PHOTOS & VIDEOS MUSIC CHAT **EMAIL** LOCATION TIPS & TRICKS CONTACTS WIRELESS CONNECTIONS **TOOLS & MANAGEMENT** SECURITY TROUBLESHOOTING

SAFETY, REGULATORY & LEGAL

#### **START**

Let's get you up and running—charge and turn on.

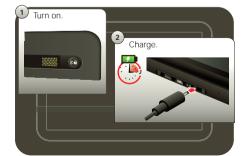

#### **TIPS & TRICKS**

· Find accessories for your tablet at www.motorola.ca.

Caution: Before assembling, charging, or using your device for the first time, please read the important legal and safety information packaged with your product.

Caution: Use only the charger that came with your tablet when charging your tablet. Do NOT attempt to connect a charger to the USB port. The USB port is used for data transfer only, NOT for charging.

Note: The battery should only be replaced by a Motorola-approved service facility. Any attempt to remove or replace your battery may damage the product.

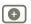

More **Back** 

Support [

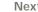

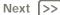

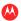

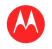

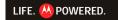

#### **MENU**

AT A GLANCE **ESSENTIALS APPS & UPDATES TOUCH TYPING** WEB PHOTOS & VIDEOS MUSIC CHAT **EMAIL** LOCATION TIPS & TRICKS CONTACTS WIRELESS CONNECTIONS **TOOLS & MANAGEMENT** SECURITY TROUBLESHOOTING

SAFETY, REGULATORY & LEGAL

#### REGISTER

Create or log into a Google™ account to get the best from your tablet.

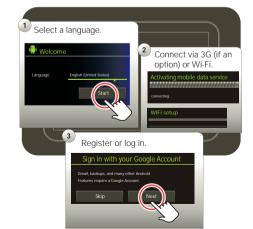

#### **TIPS & TRICKS**

- If you sign in with an existing Google account, all your contacts and calendar events will automatically sync with your tablet.
- · You can create a Google account online at mail.google.com/mail/signup, then use that account for your tablet login.
- · Make a note of your Google account name and password.
- In the unlikely event that your device becomes unresponsive, try a forced reboot: Press and hold both Power/Lock and the volume key for three seconds.

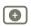

More **Back** 

Support [

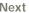

Next |>>

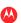

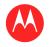

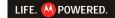

#### **MENU**

AT A GLANCE **ESSENTIALS APPS & UPDATES** TOUCH TYPING WEB PHOTOS & VIDEOS MUSIC CHAT **EMAIL** LOCATION TIPS & TRICKS CONTACTS WIRELESS CONNECTIONS **TOOLS & MANAGEMENT** SECURITY TROUBLESHOOTING SAFETY, REGULATORY & LEGAL

#### **NAVIGATION TIPS**

The basics to find your way around:

- Home : Return to the home screen.
- Menu : See a menu for the screen you're on.
- Back <: Return to the previous screen.
- Recent Apps : See recent apps.
- Notifications: App notifications, tablet status, and quick settings.
- App menu **\*\***: See all your tablet's apps.

# Recent Apps Home **Notification Panel**

Open app menu.

#### **TIPS & TRICKS**

- For more details, see "ESSENTIALS".
- Flick left and right to see more home screen panels.
- Touch the X on a notification to delete it.
- Touch # in the notifications panel to see and modify guick settings such as Airplane mode and Wi-Fi.

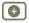

More **Back** 

Support [

Next |>>

Back

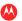

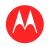

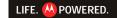

**TIPS & TRICKS** 

wake it up.

from scrolling.

For more details, see "ESSENTIALS".

and tilt your viewing angle.

• If your screen goes to sleep, press Power/Lock @ to

· When you flick a long list, touch the screen to stop it

• When viewing a map, touch it with two fingers to rotate

#### **MENU**

AT A GLANCE **ESSENTIALS APPS & UPDATES** TOUCH TYPING WEB PHOTOS & VIDEOS MUSIC CHAT **EMAIL** LOCATION TIPS & TRICKS CONTACTS WIRELESS CONNECTIONS **TOOLS & MANAGEMENT** SECURITY TROUBLESHOOTING SAFETY, REGULATORY & LEGAL

#### **TOUCH ENTRY**

It's all in the touch:

- · Touch: Choose an icon or option.
- · Touch & Hold: Open options.
- Drag/Flick: Scroll or move slowly (drag) or quickly (flick).
- Pinch or Double-tap: Zoom in and out.

Flick or drag to scroll.

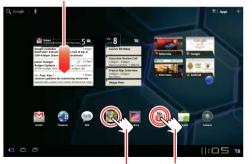

Touch to open.

Touch & hold to move.

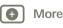

Support (

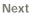

Next >>

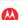

At a glance

**Back** 

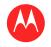

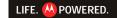

#### MENU

AT A GLANCE **ESSENTIALS APPS & UPDATES** TOUCH TYPING WEB PHOTOS & VIDEOS MUSIC CHAT **EMAIL** LOCATION TIPS & TRICKS CONTACTS WIRELESS CONNECTIONS **TOOLS & MANAGEMENT** SECURITY TROUBLESHOOTING SAFETY, REGULATORY & LEGAL

#### **HOME SCREEN**

The home screen gives you all your latest information in one place. Use the widgets, shortcuts and panels to see what's important to you—whether it's home, work, or play.

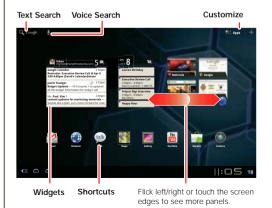

#### **TIPS & TRICKS**

- For more details, see "ESSENTIALS".
- Flick left and right to see more home screen panels.
- · Use panels to organize your widgets and shortcuts.
- To return to the center panel, touch Home 
  .

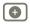

More

**Back** 

Support [

Next |>>

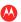

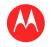

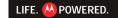

#### MENU

AT A GLANCE **ESSENTIALS APPS & UPDATES** TOUCH TYPING WEB PHOTOS & VIDEOS MUSIC CHAT **EMAIL** LOCATION TIPS & TRICKS CONTACTS WIRELESS CONNECTIONS **TOOLS & MANAGEMENT** SECURITY TROUBLESHOOTING SAFETY, REGULATORY & LEGAL

#### **PERSONALIZE**

Go ahead, add your personal touch. Change your widgets, wallpaper, and more—make it yours.

- Home screen: Touch + to add widgets and shortcuts, and to change your wallpaper.
- Sounds and volume: Touch \text{ Apps} > \text{ Settings} > Sound.

#### **TIPS & TRICKS**

- For more details, see " customize your home screen".
- To move or delete something on the home screen, touch and hold it, then drag it to another spot, another panel, or the trash can.
- · Want a brighter view? For screen settings, touch Apps > Settings > Screen.

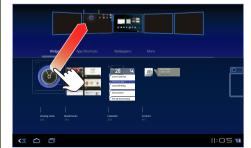

Drag the widget, shortcut, or other item to the home screen panel you want.

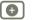

More

**Back** 

Support [

Next |>>

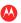

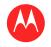

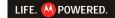

#### **MENU**

AT A GLANCE **ESSENTIALS APPS & UPDATES** TOUCH TYPING WEB PHOTOS & VIDEOS MUSIC CHAT **EMAIL** LOCATION TIPS & TRICKS CONTACTS WIRELESS CONNECTIONS **TOOLS & MANAGEMENT** SECURITY TROUBLESHOOTING SAFETY, REGULATORY & LEGAL

#### **APPS**

You can find all of your apps in one place. From the home screen, just touch **BAPPS** to open the app menu.

Touch **Apps** in the home screen to open the app menu.

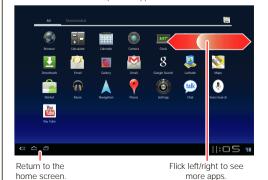

#### TIPS & TRICKS

- For more details, see "APPS & UPDATES".
- To manage your Android Market™ apps and check for updates, touch RAPPS > Market > My apps.
- To manage all your apps, touch Apps > Settings
   Applications > Manage applications.

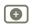

More

Back

Next >>

Support [

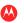

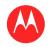

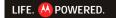

#### **MENU**

AT A GLANCE **ESSENTIALS APPS & UPDATES** TOUCH TYPING WEB PHOTOS & VIDEOS MUSIC CHAT **EMAIL** LOCATION TIPS & TRICKS CONTACTS WIRELESS CONNECTIONS **TOOLS & MANAGEMENT** SECURITY TROUBLESHOOTING SAFETY, REGULATORY & LEGAL

#### **WEB**

Surfing on the big screen. Connect over your phone network (MOTOROLA XOOM only) or Wi-Fi. Touch Apps > Browser.

- Tabs: Open multiple tabs in a single browser window, and switch between them with a simple touch.
- Bookmarks: Do you love a website? Bookmark it.
- Touch tips: Touch a link or text field to open it, touch and hold for options.

### Bookmark Open Tabs Add a tab. this page. menu FILM FANS Enter ZIP or City, State blackhole MOTOROLA Links Touch to enter a Go to

bookmarks

web address.

#### **TIPS & TRICKS**

- For more details, see "web".
- On many web pages, a message or an icon (like 🖂) indicates that a video is available. Touch the link or icon to play the video.
- Open a new tab in the same window by touching Menu = > New tab.
- If you really love a site, share it. Just touch Menu > Share page.

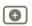

More

**Back** 

Support [

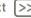

Touch to open.

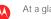

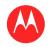

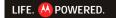

#### **MENU**

AT A GLANCE **ESSENTIALS APPS & UPDATES** TOUCH TYPING WER PHOTOS & VIDEOS MUSIC CHAT **EMAIL** LOCATION TIPS & TRICKS CONTACTS WIRELESS CONNECTIONS **TOOLS & MANAGEMENT** SECURITY TROUBLESHOOTING

SAFETY, REGULATORY & LEGAL

#### MEDIA

See it, capture it, share it! Then relax with some music.

- Videos: Touch ��� Apps > ② Camera, then slide the toggle to 4 to change to video.
- Gallery: View, edit, share. Touch \text{ \text{\text{HB}}} Apps > \text{ \text{ Gallery}}.
- Music: Touch Reps > Music.

Go to the gallery.

# Photo options. photo.

Change camera

(front or back).

#### **TIPS & TRICKS**

- For more details, see "PHOTOS & VIDEOS" and "MUSIC".
- To change camera settings, in the viewfinder settings.
- Use the Gallery to share your photos and videos.
- Use a USB connection to share photos, videos, music, and more with your computer. See " usb connection".

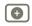

More

Back

ck Next >>

Support |

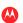

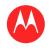

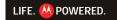

#### **MENU**

AT A GLANCE **ESSENTIALS APPS & UPDATES** TOUCH TYPING WEB PHOTOS & VIDEOS MUSIC CHAT **EMAIL** LOCATION TIPS & TRICKS CONTACTS WIRELESS CONNECTIONS **TOOLS & MANAGEMENT** SECURITY TROUBLESHOOTING

SAFETY, REGULATORY & LEGAL

#### **TOUCH ENTRY**

Just touch a text field to open a touch keypad. Touch > to close it.

- Large keys let you type quickly with fewer errors.
- Switch easily between entering letters, numbers, symbols, and special characters.

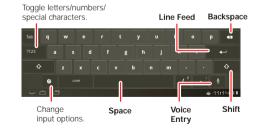

#### **TIPS & TRICKS**

- For more details, see " TOUCH TYPING".
- Touch 7123 / 1860 to toggle between letters and numbers. Touch to see more special characters.
- Touch and hold Shift to enter capital letters until you release it. Double-touch Shift 1 for caps lock. Touch it again to unlock.
- Touch and hold 1123 to enter numbers/special characters until you release it.

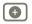

More **Back** 

Support

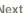

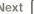

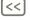

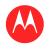

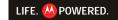

#### MENU

AT A GLANCE **ESSENTIALS APPS & UPDATES TOUCH TYPING** WEB PHOTOS & VIDEOS MUSIC CHAT **EMAIL** LOCATION **TIPS & TRICKS** CONTACTS WIRELESS CONNECTIONS **TOOLS & MANAGEMENT** SECURITY TROUBLESHOOTING SAFETY, REGULATORY & LEGAL

#### **EMAIL & CONTACTS**

Keep in touch with them the way you want.

- Contacts: All your important contacts—synced and backed up with your Google and email accounts. Touch Apps > M Contacts.
- Email: Your home and work email accounts. Touch Apps > Email or Gmail.

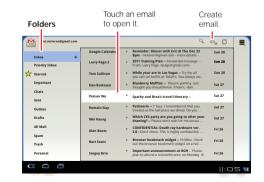

#### **TIPS & TRICKS**

- For more details, see "EMAIL" and "CONTACTS".
- Touch a text field to open the touchscreen keypad.
- · When you flick a long list of contacts or emails, touch the screen to stop it from scrolling.

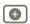

More **Back** 

Support

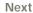

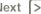

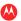

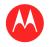

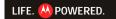

#### MENU

AT A GLANCE **ESSENTIALS APPS & UPDATES** TOUCH TYPING WEB PHOTOS & VIDEOS MUSIC CHAT **EMAIL** LOCATION **TIPS & TRICKS** CONTACTS WIRELESS CONNECTIONS **TOOLS & MANAGEMENT** SECURITY TROUBLESHOOTING SAFETY, REGULATORY & LEGAL

#### **CHAT**

Video calls or a guick voice chat—all over your phone network (MOTOROLA XOOM only) or Wi-Fi. Touch Apps > (alk) Talk.

# Contacts video chat. Susan Fryer Matias Dusetto

Invite to voice chat

Invite to

#### **TIPS & TRICKS**

- For more details, see " CHAT".
- Facebook<sup>™</sup>, Twitter, IM, and more—visit Android Market<sup>™</sup> to grab the latest official apps and widgets, and see what everyone is up to. Touch

Apps > 
Market.

· Look for these status icons beside the names of your Google Talk™ contacts: = available for video chat,  $\Psi$  = available for voice chat,  $\mathbf{X}$  = offline.

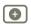

More

**Back** 

Next |>>

Support [

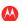

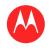

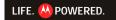

#### **MENU**

AT A GLANCE **ESSENTIALS APPS & UPDATES** TOUCH TYPING WER PHOTOS & VIDEOS MUSIC CHAT **EMAIL** LOCATION TIPS & TRICKS CONTACTS WIRELESS CONNECTIONS **TOOLS & MANAGEMENT** SECURITY TROUBLESHOOTING

SAFETY, REGULATORY & LEGAL

#### LOCATION

Where you are and where you're going, we've got it covered with built-in GPS.

- Google Maps™: Touch Reps > Maps to use the Google Maps you know and love.
- Google Maps Navigation™: Pinpoint navigation all the way. Touch Rpps > A Navigation.
- · Places: Find them, read reviews, and get details. Touch **■ Apps** > **Places**.

#### Directions, Places, Layers, My Location

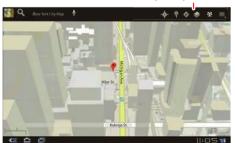

#### **TIPS & TRICKS**

- For more details, see "LOCATION".
- To see your location in Google Maps, touch . Your location is shown on the map as (i). The smaller the circle, the more accurate the location.
- To conserve battery power (but find your location with less accuracy), set the tablet to use the mobile network. Touch Reps > Settings > Location & security. In My Location, select Use wireless networks, and uncheck Use GPS satellites.

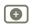

More

**Back** 

Support

Next |>>

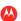

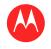

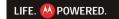

#### **MENU**

AT A GLANCE **ESSENTIALS APPS & UPDATES TOUCH TYPING** WEB PHOTOS & VIDEOS MUSIC CHAT **EMAIL** LOCATION TIPS & TRICKS CONTACTS WIRELESS CONNECTIONS **TOOLS & MANAGEMENT** SECURITY TROUBLESHOOTING

SAFETY, REGULATORY & LEGAL

#### **WIRELESS**

Lose the wires—touch Rapps > Settings > Wireless & networks.

- Bluetooth™: Connect to an accessory, or connect to a phone, PC, or tablet to share files.
- Wi-Fi: For fast internet access, touch Wi-Fi settings.
- Hotspot: Share your internet connection. Touch Mobile hotspot > Portable Wi-Fi hotspot.

Note: This feature is not available on the MOTOROLA XOOM with Wi-Fi.

#### **TIPS & TRICKS**

- For more details, see "wireless".
- · To extend battery life, turn off Bluetooth and Wi-Fi when not in use.
- · When you are in range and Bluetooth or Wi-Fi is on, you will automatically reconnect to available devices/networks you've connected to before.

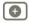

More

Support |

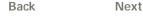

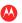

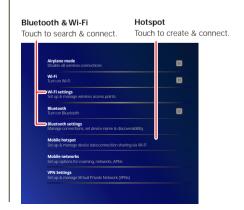

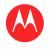

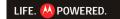

#### **MENU**

AT A GLANCE **ESSENTIALS APPS & UPDATES** TOUCH TYPING WEB PHOTOS & VIDEOS MUSIC CHAT **EMAIL** LOCATION TIPS & TRICKS CONTACTS WIRELESS CONNECTIONS **TOOLS & MANAGEMENT** SECURITY TROUBLESHOOTING SAFETY, REGULATORY & LEGAL

#### **SECURITY**

There are plenty of ways to protect your tablet and your information. Touch **Apps** > **Settings** 

> Location & security.

#### **TIPS & TRICKS**

- For more details, see " **SECURITY**".
- To prevent unauthorized use of your tablet, set your screen to lock when you aren't using it—touch \( \frac{1}{2} \) Apps
   Settings > Location & security > Configure lock screen.
- Check out other ways to protect your data—touch
   Apps > Settings > Privacy.

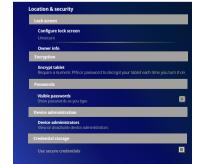

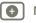

More

**Back** 

Support

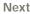

xt (>:

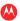

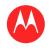

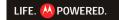

#### **MENU**

AT A GLANCE **ESSENTIALS APPS & UPDATES** TOUCH TYPING WEB PHOTOS & VIDEOS MUSIC CHAT **EMAIL** LOCATION TIPS & TRICKS CONTACTS WIRELESS CONNECTIONS **TOOLS & MANAGEMENT** SECURITY TROUBLESHOOTING SAFETY, REGULATORY & LEGAL

#### **WANT MORE?**

More help, more accessories, more free stuff. We're here to help.

- Answers: To download a Help Center app for your tablet, go to www.motorola.com/xoomhelp and follow the on-screen instructions.
- Support: Tablet software updates, PC software, user guides, online help and more at www.motorola.com/myxoom.
- Help, warranty & service: Visit www.motorola.com/support to find all the contact options.
- Accessories: Find more for your tablet at www.motorola.ca.
- Join us: Get the latest news, apps, tips & tricks, videos and so much more—join us on:
  - **™** YouTube™ www.youtube.com/mymotocanada
  - Facebook™ www.facebook.com/MotorolaCanada
  - Twitter www.twitter.com/Motorola\_CA

#### **TIPS & TRICKS**

 To keep your tablet current, software updates may be available. Apps > Settings > About tablet > System updates to see if your tablet is up to date. If it isn't, touch Update.

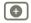

More

Support

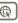

**(<<)** 

Back

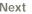

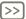

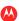

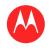

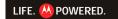

#### **MENU**

AT A GLANCE ESSENTIALS APPS & UPDATES TOUCH TYPING WER PHOTOS & VIDEOS MUSIC CHAT **EMAIL** LOCATION TIPS & TRICKS CONTACTS WIRELESS CONNECTIONS **TOOLS & MANAGEMENT** SECURITY TROUBLESHOOTING

SAFETY, REGULATORY & LEGAL

# More

Back

Essentials

Support [

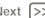

Next |>>

#### **ESSENTIALS**

more details on the basics

#### AT A GLANCE

Here are all the basics to find your way around your MOTOROLA XOOM or MOTOROLA XOOM with Wi-Fi. For a quick overview, see "AT A GLANCE: YOUR TABLET".

#### **TOUCH & NAVIGATION**

Touch your way around your tablet. Here's how.

#### **TOUCH TIPS**

- Touch: To choose or open an icon or option, touch it.
- · Touch and hold: To open special options, touch and hold an icon or other item
- Drag/Flick: To scroll through a list or move slowly, drag across the touchscreen. To go auickly. flick.
- Drag and drop: To move an item, touch and drag it, then let it ao.
- Zoom: Get a closer look at photos, maps, or web pages. To zoom in or out, pinch your fingers together or move them apart on the screen.

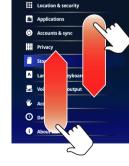

You can also zoom in or out by double touching (tap twice, quickly) the screen. To zoom out, double touch the screen again.

#### **ROTATE THE SCREEN**

In many apps, the screen rotates when you turn the tablet sideways. Touch Rapps > 6 Settings > Screen > Auto-rotate screen.

#### **NAVIGATION ICONS**

Icons help you find your way around.

- Home —Return to the home screen.
- Recent apps 
   = See the last several apps you've used. Touch an app to open it.
- Menu ■—See options for the screen vou're on.

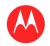

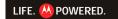

#### **MENU**

AT A GLANCE ESSENTIALS APPS & UPDATES TOUCH TYPING WER PHOTOS & VIDEOS MUSIC CHAT **EMAIL** LOCATION TIPS & TRICKS CONTACTS WIRELESS CONNECTIONS TOOLS & MANAGEMENT SECURITY TROUBLESHOOTING

SAFETY, REGULATORY & LEGAL

#### **HOME SCREEN**

You'll see the home screen when you turn on your tablet or touch Home 
The home screen gives you all your latest information in one place.

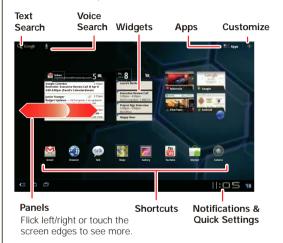

Note: Your home screen might look a little different. Here's what you get:

- Shortcuts: Shortcuts are icons that open your favorite apps, web bookmarks, music playlists, and more
- · Widgets: Widgets show you your latest updates, so you don't have to leave the home screen. Some widgets, like email, let you scroll through items. Other widgets are stacked and allow you to flick through items.
- Five panels: Flick left and right to see more home screen panels of shortcuts and widgets.

#### **CUSTOMIZE YOUR HOME SCREEN**

You can add widgets, apps, wallpapers, and more to your home screen. Touch 4 to open a sleek 3D customization screen. From this screen, you can add items to all home screen panels.

To move or delete something, touch and hold it until you feel a vibration, then drag it to another panel or to the trash at the top of the screen.

#### NOTIFICATIONS

Tablet status, app notifications, and quick settings—one touch. To see a notification, touch it. To open a panel, touch the digital clock.

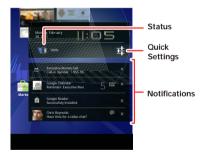

#### **SEARCH**

To search by voice, touch then speak when prompted.

To type your search, touch the search widget, then enter keyword(s) and touch Q.

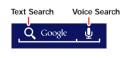

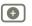

More

Back

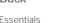

Support

Next (>>

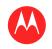

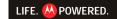

#### **MENU**

AT A GLANCE **ESSENTIALS APPS & UPDATES** TOUCH TYPING WEB PHOTOS & VIDEOS MUSIC CHAT **EMAIL** LOCATION TIPS & TRICKS CONTACTS WIRELESS CONNECTIONS **TOOLS & MANAGEMENT** SECURITY TROUBLESHOOTING

SAFETY, REGULATORY & LEGAL

#### **OUICK TIPS**

If ever you're not sure what to do next, try one of these:

| То                                                             |                        |
|----------------------------------------------------------------|------------------------|
| Open an item.                                                  | Touch it.              |
| Open a menu.                                                   | Touch Menu 🗐.          |
| Open an options menu (if available) for an item on the screen. | Touch & hold the item. |
| Go back to the home screen.                                    | Touch Home 📤.          |
| Wake up your tablet.                                           | Press<br>Power/Lock 🐠. |

#### **SETTINGS**

A guick change, or the full settings, your choice:

- 1 Touch the bottom right corner of the screen.
- 2 Touch 茸.
- 3 Change a quick setting, or touch # to see all tablet settings.

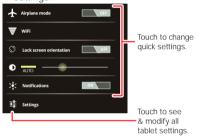

Tip: Go directly to settings by touching Reps

> Settings.

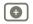

More

Support

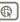

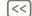

**Back** 

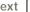

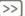

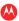

Essentials

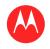

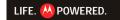

#### **MENU**

AT A GLANCE ESSENTIALS APPS & UPDATES TOUCH TYPING WER PHOTOS & VIDEOS MUSIC CHAT **EMAIL** LOCATION TIPS & TRICKS CONTACTS WIRELESS CONNECTIONS TOOLS & MANAGEMENT SECURITY TROUBLESHOOTING SAFETY, REGULATORY & LEGAL

#### **APPS & UPDATES**

get what you want

#### **AT A GLANCE**

Apps, games, and widgets—take your pick. For a guick overview, see "AT A GLANCE: APPS".

#### ANDROID MARKET™

Get all the apps, games, and widgets you want, from developers and authors worldwide. Search and browse for what you need, or check out the latest recommendations. And with so much for free, you're sure to find something. If you need help or have questions about Android Market. Menu = > Help.

Find it: Apps > Market

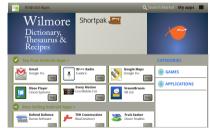

Touch an app to see details and reviews, then install, buy, or try it.

Tip: Apps and games will appear in your app menu. Widgets can be added to your home screen.

Android Market is also available on your computer—go to market.android.com. From here you can browse the Market and manage your apps on all your Android™ devices (select "My Market Account").

#### CHOOSE CARFFILL V

Apps are great. There's something for everyone, Play, communicate, work, or just for fun. But remember, choose your apps carefully. Here's a few tips to help:

- To help prevent spyware, phishing or viruses affecting your tablet or privacy, use apps from trusted sites, like Market
- In Android Market, check the apps' ratings and comments before installing. This will help you choose the best ones for you.
- If you doubt the safety of an app, don't install it.
- · Like all apps, downloaded apps will use up memory, data, battery, and processing power—some more than others. For example, a simple settings widget will use less than a streaming music player app. After installing an app, if you're not happy with how much memory, data, battery or processing power it's using, uninstall it. You can always install it again later.

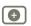

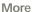

Back

Support

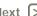

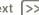

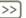

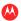

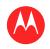

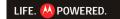

#### **MENU**

AT A GLANCE **ESSENTIALS** APPS & UPDATES TOUCH TYPING WER PHOTOS & VIDEOS MUSIC CHAT **EMAIL** LOCATION TIPS & TRICKS CONTACTS WIRELESS CONNECTIONS **TOOLS & MANAGEMENT** SECURITY TROUBLESHOOTING SAFETY, REGULATORY & LEGAL

#### **RECENT APPS**

Your tablet remembers the apps you used most recently. Touch to see your recent apps. Touch an app to open it.

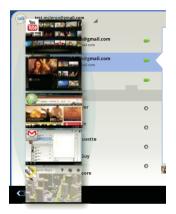

#### **MANAGE & RESTORE APPS**

Find it: Apps > Settings > Applications > Manage applications

To uninstall a downloaded app, touch **Downloaded**, then the app, then Uninstall. To reinstall apps from Android Market<sup>TM</sup>, touch  $\blacksquare \blacksquare Apps > Market > My apps$ . Previously installed apps are listed and available for download.

To stop, change settings, or manage other options, touch All or Running. Touch the app, then the option you want.

#### **UPDATE MY TABLET**

You can check for, download, and install software updates using your tablet or your computer:

Using your tablet:

You may get an automatic notification of an available update on your tablet. Simply follow the instructions to download and install.

To manually check for updates, Reps > Settings > About tablet > System updates.

To minimize the impact of updating on your data plan, you may want to use a Wi-Fi connection for updates. Updates can be guite large (25MB or more) or may not be available over the mobile network in some countries.

Note: You can use only a Wi-Fi connection to download an update for MOTOROLA XOOM with Wi-Fi.

• If updates are not available in your country, you can update using a computer.

On your computer, go to and check the "Software" links. If an update is available, simply follow the installation instructions.

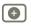

More **Back** 

Support

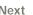

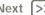

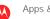

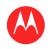

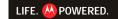

#### **MENU**

AT A GLANCE **ESSENTIALS APPS & UPDATES** TOUCH TYPING WEB PHOTOS & VIDEOS MUSIC CHAT **EMAIL** LOCATION TIPS & TRICKS CONTACTS WIRELESS CONNECTIONS **TOOLS & MANAGEMENT** SECURITY TROUBLESHOOTING

SAFETY, REGULATORY & LEGAL

#### **TOUCH TYPING**

keys when you need them

#### **AT A GLANCE**

Just touch a text field to open the touchscreen keypad. For a quick overview, see "  ${f ATA}$  GLANCE: TOUCH ENTRY" .

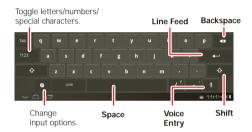

#### **INPUT OPTIONS**

To change input options, touch ......

- Input languages: Use your system language or select your own.
- Android keyboard settings: Capitalization, sound, and correction options.

#### **TYPING TIPS**

| То                                    |                                                                                                    |
|---------------------------------------|----------------------------------------------------------------------------------------------------|
| Enter numbers and special characters. | Touch 1123 / ac to toggle between letters and numbers. Touch 100 to see more special characters.                         |
| Enter <b>one capital</b><br>letter.   | Touch Shift 1.                                                                                                    |
| Enter only capital letters.           | Hold Shift 1 to enter capital letters until you release it. Double-touch Shift 1 to lock caps. Touch it again to unlock. |
| Cut or Copy selected text             | Touch and hold text, then touch <b>Cut</b> or <b>Copy</b> .                                                              |
| Paste cut or copied text              | Touch location to paste, then touch <b>Paste</b> .                                                                       |
| Delete a character                    | Touch Backspace . (hold to delete more)                                                                                  |

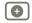

More

Support

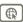

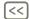

**Back** 

ext [>

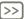

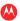

Touch typing

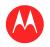

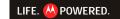

#### **MENU**

AT A GLANCE ESSENTIALS APPS & UPDATES TOUCH TYPING WER PHOTOS & VIDEOS MUSIC CHAT **EMAIL** LOCATION TIPS & TRICKS CONTACTS WIRELESS CONNECTIONS TOOLS & MANAGEMENT SECURITY TROUBLESHOOTING

SAFETY, REGULATORY & LEGAL

#### WFR

surfing on the big screen

#### **AT A GLANCE**

Browse all your favorites—touch Rpps > Browser. For a guick overview, see "ATAGLANCE: WEB".

#### CONNECT

Your tablet uses the mobile network (over the air) or a Wi-Fi connection to access the web

Note: Your service provider may charge you to surf the web or download data using a mobile network.

To use a wireless network, touch Reps > Settings > Wireless & networks Touch Wi-Fi to turn on Wi-Fi Touch Wi-Fi settings to search for nearby wireless networks, and touch a network to connect

#### **TABBED BROWSING**

You can open several web pages in the same window to multiply your web surfing fun. Touch + to open a new tab. To see a web page, just touch its tab. Touch x on a tab to close it

#### **SELECT LINKS**

Touch a link to go to that web page. Touch and hold a link to show options, like Open in new tab or Save link.

#### **PLAY WEB VIDEOS**

On many web pages, a message or an icon (like ) indicates that a video is available. Touch the link or icon to play the video. Touch the Play and Pause buttons to control video playback. If you don't see them, touch the screen.)

#### **BOOKMARKS**

You can save bookmarks to your favorite web pages and navigate to them in seconds. To set a bookmark for the web page you're on, touch  $\bigstar$ , then **OK**. To go to a bookmarked page, touch , then touch the thumbnail for the page you want.

#### DOWNLOADS

#### DOWN! OAD ADDS

Warning: Apps downloaded from unknown sources can include spyware, phishing, or viruses that affect your tablet, tablet performance, and personal data. For security, download apps only from trusted sites like Rapps > Market

To download apps:

- 1 If you want to allow downloads from any web page. touch Rpps > Settings > Applications > Unknown sources
- 2 To launch the browser, touch **Apps** > **Browser**.
- 3 Find the app you want to download and touch the download link

Note: Downloaded apps are stored in your tablet's memory.

#### MANAGE VOUR DOWNLOADS

To view files or apps you've downloaded, touch **Apps** > **Browser** > Menu > Downloads.

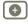

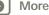

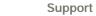

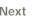

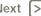

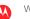

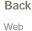

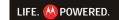

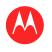

#### **MENU**

AT A GLANCE **ESSENTIALS APPS & UPDATES TOUCH TYPING** WEB PHOTOS & VIDEOS MUSIC CHAT **EMAIL** LOCATION TIPS & TRICKS CONTACTS **WIRELESS** CONNECTIONS **TOOLS & MANAGEMENT** SECURITY TROUBLESHOOTING SAFETY, REGULATORY & LEGAL

#### **BROWSER OPTIONS**

Touch Menu ■ to see browser options:

| Options           |                                                                                                    |
|-------------------|----------------------------------------------------------------------------------------------------|
| New tab           | Open a new tab in the same browser window.                                                                              |
| New incognito tab | Open a new blank tab in the browser window to prevent the browser from storing information about your browsing session. |
| Find on page      | Enter & search for a term.                                                                                              |
| Share page        | Share the page URL over a<br>Bluetooth™ connection or in a<br>Gmail™ message.                                           |
| Page info         | View the page URL.                                                                                                    |
| Downloads         | View and manage files you downloaded from web pages.                                                                    |
| Settings          | View & change browser settings.                                                                                         |

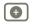

More

Support [

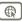

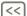

Back

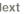

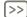

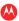

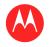

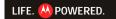

#### **MENU**

AT A GLANCE **ESSENTIALS** APPS & UPDATES TOUCH TYPING WEB PHOTOS & VIDEOS MUSIC CHAT **EMAIL** LOCATION TIPS & TRICKS CONTACTS WIRELESS CONNECTIONS **TOOLS & MANAGEMENT** SECURITY TROUBLESHOOTING

SAFETY, REGULATORY & LEGAL

#### **PHOTOS & VIDEOS**

see it, capture it, share it!

#### **AT A GLANCE**

Two cameras, online sharing, and all your favorites on YouTube™. And of course, don't forget the stunning HD playback. For a guick overview, see "ATA GLANCE: MEDIA".

#### **PHOTOS**

Take that family photo, and post it online for everyone to see.

Change

photo options.

Take a photo. Change camera (front

Go to the gallery.

Choose photo or video mode.

or back).

Zoom in/out.

To take the photo, touch (

Photo modes—Get the best photo every time. Just touch a photo mode:

Flash: Set to Auto, On, or Off.

- —White balance: Adjust for lighting conditions.
- **Z** —Color effect: Pick a cool effect.
- **Scene mode:** Choose your environment.
- —Camera settings: Choose general settings like Picture quality.

After you take the photo, you can touch the thumbnail to open your gallery. Touch the photo to open it:

- Start a slideshow: Touch
- Share photo: Touch  $\leq$  to send the photo in a message, transfer it using Bluetooth<sup>™</sup> wireless, or post it online.
- Delete the photo: Touch

Touch Menu \( \bigsize \) to see details, rotate, crop, or set as a contact photo or wallpaper.

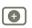

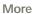

**Back** 

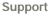

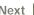

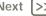

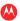

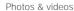

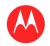

#### **MENU**

AT A GLANCE ESSENTIALS APPS & UPDATES TOUCH TYPING WER PHOTOS & VIDEOS MUSIC CHAT **EMAIL** LOCATION TIPS & TRICKS CONTACTS WIRELESS CONNECTIONS **TOOLS & MANAGEMENT** SECURITY TROUBLESHOOTING SAFETY, REGULATORY & LEGAL

#### **VIDEOS**

Find it: Reps > Camera >

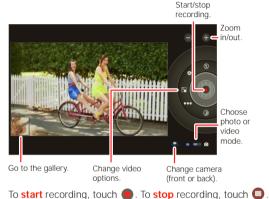

Video modes—Get the best video every time. Just touch a video mode:

- —Flash: Set to On or Off.
- White balance: Adjust for lighting conditions.
- —Color effect: Pick a cool effect.
- ooo Video quality: Select High, Low, or YouTube (High, 15m).
- • Time lapse interval: Create a time lapse clip.

After you record the video, you can touch the thumbnail to open your gallery. Touch the video to view options:

- Play: Touch .
- Start a slideshow: Touch .

- Share: Touch  $\leq$  to send the video in a message, transfer it using Bluetooth™ wireless, or post it online.
- Delete: Touch m.

#### **GALLERY**

Find it: Apps > Gallery

- 1 Choose which photos and videos to show and how you want them listed:
  - · Camera—All your photos.
  - By album—Photos and videos grouped by album.
  - · Images and videos—Photos only, videos only, or both.
- 2 Touch a folder name or tag name, if necessary.

Touch a photo or video thumbnail to select it for viewing or playback.

Touch the play nand pause || buttons to control video playback.

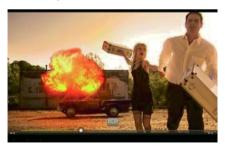

**Note:** To see the buttons while the video is playing. touch the screen

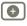

More

Back

Next |>>

Support [

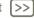

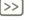

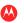

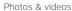

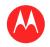

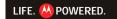

#### **MENU**

AT A GLANCE ESSENTIALS APPS & UPDATES TOUCH TYPING WER PHOTOS & VIDEOS MUSIC CHAT **EMAIL** LOCATION TIPS & TRICKS CONTACTS WIRELESS CONNECTIONS **TOOLS & MANAGEMENT** SECURITY TROUBLESHOOTING

SAFETY, REGULATORY & LEGAL

To send a photo or video in a message or post it online, touch and hold the photo or video, then touch **Share**. Choose how you want to share—like **Bluetooth** or **Email**.

#### **HIGH DEFINITION VIEWING**

Watch your photo slideshow or recorded HD videos on your HDTV. Just connect an HDMI cable from your TV or monitor.

#### YOUTUBE™ VIDEOS

Find it: Hand Apps > YouTube

Browse, view, and search YouTube videos—you don't even need an account. And if you have an account, sign in to keep up to date with **Your Channel**.

Browse videos Manage & view videos on your channel.

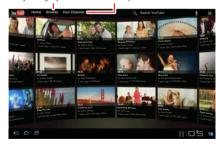

Note: If you don't have a YouTube account, touch Your Channel > Add account.

#### **FIND & WATCH YOUTUBE VIDEOS**

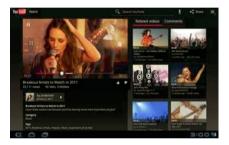

#### SHARE VIDEOS

Send someone a link to a video you are watching, touch Menu > Share.

#### **LOG IN OR CREATE ACCOUNT**

Find it: Apps > YouTube > Menu > Sign in
To create your YouTube account, touch Add account.

If you already have a YouTube account, touch Sign in.

#### **UPLOAD VIDEOS**

Find it: Reps > YouTube > Your Channel > Upload

- 1 Touch the video you want to upload. You can change the video title, description, set the access, and add tags.
- 2 Touch Upload.

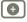

S Back

More

Nex

Support [

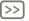

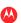

Photos & videos

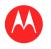

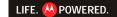

#### **MENU**

AT A GLANCE **ESSENTIALS** APPS & UPDATES **TOUCH TYPING** WEB PHOTOS & VIDEOS MUSIC CHAT **EMAIL** LOCATION TIPS & TRICKS CONTACTS **WIRELESS** CONNECTIONS **TOOLS & MANAGEMENT** SECURITY

TROUBLESHOOTING
SAFETY, REGULATORY & LEGAL

#### **YOUR CHANNEL**

**Your Channel** is where you can find your uploads, playlists, favorites, and subscription. Visit YouTube on the web to learn more about setting up your channel.

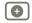

More

Support (

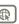

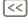

Back

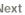

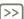

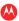

Photos & videos

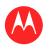

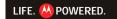

#### **MENU**

AT A GLANCE
ESSENTIALS
APPS & UPDATES
TOUCH TYPING
WEB
PHOTOS & VIDEOS
MUSIC
CHAT
EMAIL
LOCATION
TIPS & TRICKS
CONTACTS
WIRELESS
CONNECTIONS
TOOLS & MANAGEMENT

SECURITY

TROUBLESHOOTING

SAFETY, REGULATORY & LEGAL

#### **MUSIC**

when music is what you need...

#### **AT A GLANCE**

Touch and play—instant music. Your tablet can play many types of files: AAC, AAC+, AMR, MP3, WAV, and MIDI. For a quick overview, see "ATA GLANCE: MEDIA".

Note: DRM-protected files are not supported.

#### **SET UP MUSIC**

Transfer music from your Microsoft™ Windows™ PC or Apple™ Macintosh™ computer to your tablet by using a USB connection (see "USB connection"). Use the USB cable included with your tablet.

Tip: You can also use Windows™ Media Player to sync music from your computer to your tablet. To download Windows Media Player, go to www.microsoft.com/windowsmedia

#### **PLAY MUSIC**

Open your music library, then select what you want to play.

Find it: Has Apps > App Music

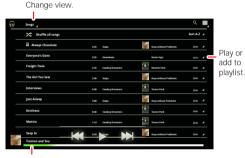

Currently playing

Touch the heading at the top to change how your music is listed—Songs, New and Recent, Albums, Artists, Songs,

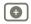

More

Support

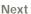

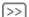

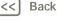

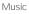

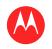

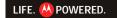

#### **MENU**

AT A GLANCE **ESSENTIALS** APPS & UPDATES TOUCH TYPING WEB PHOTOS & VIDEOS MUSIC CHAT **EMAIL** LOCATION TIPS & TRICKS CONTACTS WIRELESS CONNECTIONS **TOOLS & MANAGEMENT** SECURITY TROUBLESHOOTING

SAFETY, REGULATORY & LEGAL

Playlists, or Genres. To play, open a group and touch a song.

Add to playlist, see all songs on album, or view artist.

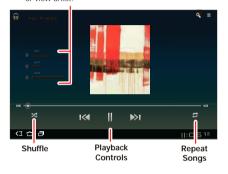

#### MUSIC PLAYER CONTROLS

To control music playback:

- Play/pause: Touch
- Previous/next: Touch 

  ▼/
  ▼/
- Shuffle: Touch ★.
- Repeat all songs: Touch **2**
- · Volume: Press the side volume keys.

Tip: Control music playback from the home screen by adding the music player widget.

#### **MUSIC PLAYER OPTIONS**

Any time you use the music player, touch Menu \( \brace \) to see the available options for that view.

#### **HIDE. WAKE. TURN OFF**

Touch Home at to use another app. Your music continues to play.

To turn off your music, touch

#### **PLAYLISTS**

To add a song to a playlist, touch > Add to playlist. Choose an existing playlist, or touch New playlist to create a new playlist.

To edit, delete, and rename a playlist, touch and hold the playlist.

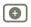

More

Support

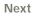

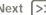

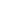

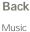

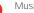

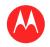

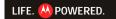

#### **MENU**

AT A GLANCE **ESSENTIALS** APPS & UPDATES TOUCH TYPING WER PHOTOS & VIDEOS MUSIC CHAT **EMAIL** LOCATION TIPS & TRICKS CONTACTS WIRELESS CONNECTIONS **TOOLS & MANAGEMENT** SECURITY TROUBLESHOOTING

SAFETY, REGULATORY & LEGAL

#### CHAT

voice, video, IM—it's good to chat:)

#### **AT A GLANCE**

Chat with your friends, anywhere and everywhere. For a quick overview, see "ATAGLANCE: CHAT".

#### **GOOGLE TALK™**

With Google Talk™, you can chat by text, voice, or video with other Google Talk users.

Find it: Reps > Talk

See your list of Google Talk friends.

chat then touch >

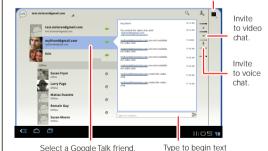

To start a Google Talk chat:

1 Touch name in the Google Talk list of friends, or touch  $A_{\bullet}$  > Invite a friend to chat and enter a friend's name.

Tip: Look for these status icons beside the names of your Google Talk contacts: = available for video chat,  $\Psi$  = available for voice chat,  $\mathbb{X}$  = offline.

2 For a text chat, touch the text entry box, type a message, and touch >.

For a voice chat, touch

For a video chat, touch

End chat, mute, enter text, switch cameras.

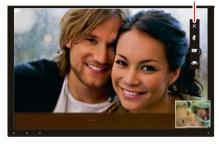

When someone invites you to a Google Talk chat:

- For a text chat, touch the text entry box, type a message, and touch >.
- For a voice chat or a video chat, touch Accept.

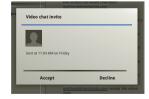

Note: To find out more, visit www.google.com/talk.

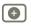

More

Support |

Next |>>

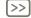

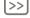

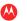

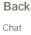

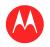

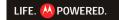

#### **MENU**

AT A GLANCE ESSENTIALS APPS & UPDATES TOUCH TYPING WER PHOTOS & VIDEOS MUSIC CHAT **EMAIL** LOCATION TIPS & TRICKS CONTACTS WIRELESS CONNECTIONS TOOLS & MANAGEMENT SECURITY TROUBLESHOOTING

SAFETY, REGULATORY & LEGAL

#### FΜΔΙΙ

sometimes it's best to email . . .

#### **AT A GLANCE**

Gmail<sup>™</sup>, personal mail, corporate mail, and more. For a quick overview, see " AT A GLANCE: EMAIL & CONTACTS".

#### **READ & REPLY TO EMAIL MESSAGES**

Find it: Apps > P Email

Touch a message to open it and all of its replies.

- Respond to a message: Touch  $\spadesuit$  to reply or  $\spadesuit$  to reply to all.
- Forward a message: Touch \*\*.
- Open options: Touch Menu =.
- View attachments: Touch View

#### **CREATE EMAIL MESSAGES**

Find it: Has Apps > Mail or Mail

Touch ■, then, enter the recipient and message. Touch \( \text{\text{\$\emptyset}} \) to add attachments.

Tip: When you enter text in the To: field, your tablet shows possible matches from your Contacts list, if any exist.

#### RECEIVE & OPEN EMAIL ATTACHMENTS

When you receive a message with an attachment, you'll see the attachment as a thumbnail. Touch View or Save.

Tip: To send and receive large attachments faster, use a Wi-Fi connection, in "wi-Fi".

#### SET UP EMAIL

The first time you turned on your tablet, you logged in to your Gmail account.

To add other email accounts, touch Rapps > Settings

- > Accounts & sync > Add account.
- Corporate is for Exchange server work email accounts. Enter details from your IT administrator.

Tip: You might need to enter your domain name with your user name (like domain/username).

- Email is for most personal email accounts. For account details, contact the account provider.
- · Google is for adding another Gmail account.

#### SYNCHRONIZE EMAIL. CONTACTS. & CALENDAR

When you first logged in to your Gmail account on your tablet, you were automatically given access to the same personal information (emails, events, and contacts) that you have on a computer using Gmail, Google Calendar™, and Contacts

If you use Microsoft Office Outlook on your work computer, your tablet can synchronize emails, events, and contacts with your Microsoft Exchange server.

To automatically sync your applications data, touch

> Auto-sync.

To select which apps to synchronize:

- 1 Touch Reps > Settings > Accounts & sync > Add account
- 2 If necessary, touch Auto-sync to turn it off.
- 3 Touch an account under Manage accounts to see its list of apps.
- 4 Touch the apps you don't want to synchronize, like Calendar, Contacts, or Email.

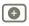

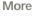

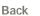

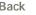

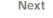

Support

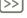

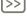

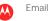

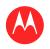

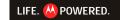

#### **MENU**

AT A GLANCE ESSENTIALS APPS & UPDATES TOUCH TYPING WER PHOTOS & VIDEOS MUSIC CHAT **EMAIL** LOCATION TIPS & TRICKS CONTACTS WIRELESS CONNECTIONS **TOOLS & MANAGEMENT** SECURITY TROUBLESHOOTING

SAFETY, REGULATORY & LEGAL

#### LOCATION

where you are, where you're going

#### AT A GLANCE

Maps, places, friends—find them all, and we'll tell you how to get there. For a guick overview, see "ATA GLANCE: I OCATION"

#### **SET YOUR LOCATION SOURCES**

Set your tablet to determine your location using GPS satellite signals (highly accurate, but uses battery power) or using the mobile network (less accurate, but conserves battery power).

To set your location, touch ## Apps > Settings > Location & security > Use GPS satellites and/or Use wireless networks.

#### **GOOGLE MAPS™**

Find it: ■ Apps > Maps

Directions, Places, Layers, My Location

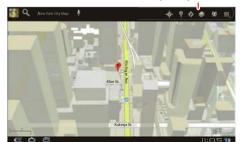

When viewing a map, touch it with two fingers to rotate, tilt and zoom:

- To zoom in and out, pinch two fingers together or slide them apart. When you zoom in on some cities, you'll see buildings in 3D.
- To rotate the map, touch and rotate with two fingers.
- To tilt the map, touch and drag with two fingers.

#### FIND YOUR LOCATION

Note: Don't forget to set your location sources.

In Google Maps, touch . Your location is shown on the map as . The smaller the circle, the more accurate the location

#### **FIND ANY LOCATION**

- 1 Touch Q.
- 2 Enter text in the search box, like an address, business. or city, then touch Q again.

Tip: If it's an address you have visited before, select it from the list

3 Touch the search box to view all the results, then touch the one you want.

#### **GET DIRECTIONS**

Find your way with turn-by-turn directions. You can even have them spoken so you can keep your eye on the road.

- 1 Touch **Directions**.
- 2 Enter a starting point address or touch 1 and select My current location. Contacts, or Points on map.
- 3 Enter an end point address or touch  $\square$  and select Contacts or Point on map.

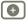

More

Support

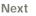

Next |>>

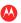

Back Location

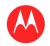

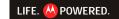

#### **MENU**

AT A GLANCE ESSENTIALS APPS & UPDATES TOUCH TYPING WER PHOTOS & VIDEOS MUSIC CHAT **EMAIL** LOCATION TIPS & TRICKS CONTACTS WIRELESS CONNECTIONS TOOLS & MANAGEMENT SECURITY TROUBLESHOOTING

SAFETY, REGULATORY & LEGAL

- 4 Select your mode of transport (car, public transport or walk), then touch Go. Your directions are shown as a list.
- 5 When you have finished, touch Menu = > Clear map.

#### SELECT MAP MODE

Touch Lavers to select from Traffic, Satellite, or Terrain views. Or select Latitude, recent searches, or viewed positions or directions.

Touch 🔷 Layers > More layers to select from My Maps, Bicycling, Wikipedia, or Transit Lines.

Touch Clear Map to clear your selections.

#### GOOGLE MAPS NAVIGATION™ BETA

Find it: Hand Apps > A Navigation

Set route options.

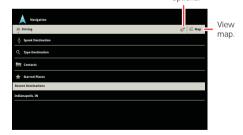

Get spoken turn-by-turn directions to the destination you specify. Speak or type your destination, or touch a destination in the Recent Destinations list.

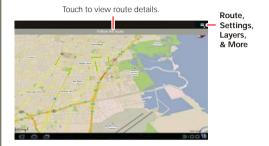

- Touch Follow the route to see route details. In the detailed view, touch let to see text directions.
- Touch Menu > Lavers and select points of interest like Parking or Gas Stations. Then touch Menu
  - > Route Info to view them on maps or directions.

Note: Using a mobile device or accessory while driving may cause distraction and may be illegal. Always obey the laws and drive safely.

#### GOOGLE LATITUDE™

Find it: Rpps > Latitude

#### **IOIN GOOGLE LATITUDE**

Keep track of where your friends and family are on Latitude. Plan to meet up, check that your parents got home safely, or just stay in touch.

Don't worry, your location is not shared unless you agree to it. You need to join Google Latitude, and then invite your

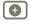

More

Back

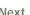

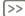

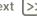

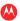

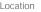

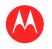

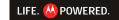

#### MENU

AT A GLANCE **ESSENTIALS** APPS & UPDATES TOUCH TYPING WEB PHOTOS & VIDEOS MUSIC CHAT **EMAIL** LOCATION TIPS & TRICKS CONTACTS WIRELESS CONNECTIONS **TOOLS & MANAGEMENT** SECURITY TROUBLESHOOTING

SAFETY, REGULATORY & LEGAL

friends to view your location or accept their invitations. When using Maps (in any mode except in Street View), touch Menu 3 > Join Latitude. Read the privacy policy and if you agree with it, touch Agree & Share.

#### **ADD & REMOVE FRIENDS**

To add friends:

- 1 Touch 4 to show your friends list.
- 2 Touch ...
- 3 Touch Select from Contacts, then touch a contact, Or. touch Add via email address, then enter an email address
- 4 Touch Add friends

If your friends already use Latitude, they'll receive an email request and a notification. If they have not yet joined Latitude, they'll receive an email request that invites them to sign in to Latitude with their Google account.

To remove friends:

- 1 Touch 4 to show your friends list.
- 2 Touch X beside the name you want to delete.

#### **SHARE LOCATION**

When you receive a request to share location details you can choose to:

- · Accept and share back: See your friend's location, and your friend can see yours.
- Accept, but hide my location: See your friend's location, but they can't see yours.
- · Don't accept: Location information is not shared between you and your friend

More

Support

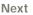

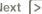

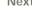

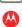

Back Location

#### HIDE YOUR LOCATION

To hide your location, touch Menu > Settings > Hide your location.

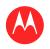

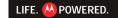

#### **MENU**

AT A GLANCE ESSENTIALS APPS & UPDATES TOUCH TYPING WER PHOTOS & VIDEOS MUSIC CHAT **EMAIL** LOCATION TIPS & TRICKS CONTACTS WIRELESS CONNECTIONS TOOLS & MANAGEMENT SECURITY TROUBLESHOOTING

SAFETY, REGULATORY & LEGAL

## **TIPS & TRICKS**

a few handy hints

#### **GENERAL TIPS**

- If you can't see the screen while wearing sunglasses, take them off. Screen brightness changes as your tablet senses the current lighting conditions.
- To return to home screen, touch Home
- To sleep/wake your tablet, press Power/Lock ...
- To search, touch Search Q.
- To show the last few apps, touch =.
- To change volume, notification tones, and other sound settings, touch Rapps > Settings > Sound.
- To manage apps—stop, change settings, manage other options—touch Reps > Settings > Applications > Manage applications

#### **BATTERY TIPS**

Want to extend your battery life? Try these:

- To turn off Bluetooth™ power when you don't need it, touch Reps > Settings > Wireless & networks > Bluetooth.
- To turn off Wi-Fi, touch HH Apps > Settings > Wireless & networks > Wi-Fi.
- · Determine location using less battery (but with lower accuracy). Touch Rpps > Settings > Location & security. Under My Location, select Use wireless networks, and deselect Use GPS satellites.
- · To set screen timeout or change screen brightness, touch Reps > Settings > Screen.

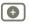

More Back

Support [

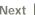

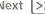

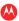

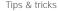

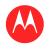

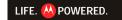

#### **MENU**

AT A GLANCE ESSENTIALS APPS & UPDATES TOUCH TYPING WER PHOTOS & VIDEOS MUSIC CHAT **EMAIL** LOCATION TIPS & TRICKS CONTACTS WIRELESS CONNECTIONS **TOOLS & MANAGEMENT** SECURITY TROUBLESHOOTING SAFETY, REGULATORY & LEGAL

### CONTACTS

names, numbers, addresses

#### **AT A GLANCE**

All your important contacts—synced and backed up with your Google and email accounts. For a guick overview, see " AT A GLANCE: FMAIL & CONTACTS"

#### **CREATE CONTACTS**

Find it: Apps > Contacts.

Touch New to create a contact, and select the account to add it to (if you have more than one Gmail/email account registered on your tablet). Touch any entry area to open the touchscreen keyboard. When you're finished, touch Done.

Tip: Touch  $\bigcirc$ / $\bigcirc$  to see more/less detail for a field. Touch (+)/(-) to add or subtract a field. Touch Add another field to add more fields.

#### **EDIT OR DELETE CONTACTS**

To edit a contact, touch the contact, then touch  $\nearrow$ . To delete a contact, touch the contact, touch &, then touch Menu > Delete contact

#### **JOIN CONTACTS**

You might have two **Contacts** for the same person, such as a friend with two email addresses. To combine these two contacts:

- 1 Touch a contact.
- 2 Touch Menu = > Join.
- 3 Touch the contact to be combined.

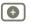

More

Support

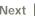

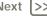

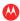

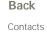

#### SYNCHRONIZE CONTACTS

When you make a change to contacts on an account using your tablet, computer, or phone, the change is shown on all devices—so, change in one place, see it everywhere.

Note: For information on synchronizing accounts, See "SYNCHRONIZE EMAIL, CONTACTS, & CALENDAR".

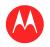

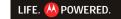

#### MENU

AT A GLANCE ESSENTIALS APPS & UPDATES TOUCH TYPING WER PHOTOS & VIDEOS MUSIC CHAT **EMAIL** LOCATION TIPS & TRICKS CONTACTS WIRELESS CONNECTIONS **TOOLS & MANAGEMENT** SECURITY TROUBLESHOOTING

SAFETY, REGULATORY & LEGAL

#### WIDFI FSS

lose the wires

#### **AT A GLANCE**

Accessories, phone, PC, network, and hotspot—connect. For a guick overview, see "ATA GLANCE: WIRELESS".

#### **BLUETOOTH™ WIRELESS**

#### TURN BLUFTOOTH POWER ON OR OFF

Find it: Apps > Settings > Wireless & networks > Bluetooth

Note: To extend battery life, turn Bluetooth power off when not in use.

Note: The Bluetooth Enhanced Audio setting is not recommended for older Bluetooth headsets, as it may not deliver acceptable sound quality.

#### MAKE DEVICE DISCOVERABLE

To allow a Bluetooth device to discover your tablet:

- 1 Touch Reps > Settings > Wireless & networks > Bluetooth settings.
- 2 Touch Bluetooth to turn on Bluetooth power, if necessary.
- 3 Touch Discoverable

#### **CONNECT NEW DEVICES**

To connect with a new device, you need to pair with it. You only need to do this once for each device—to connect again, just turn on the device.

1 Make sure the device you are pairing with is in discoverable mode

Note: Refer to the guide that came with the device for details

- 2 Touch Reps > Settings > Wireless & networks > Bluetooth settings.
- 3 Touch Bluetooth to turn on Bluetooth power, if necessary.
- 4 Touch Find nearby devices.
- 5 Touch a device to connect.
- 6 If necessary, touch Pair, or enter the device passkey (like 0000) to connect to the device. When the device is connected, the Bluetooth indicator (\*) appears in the status panel.

Note: Using a mobile device or accessory while driving may cause distraction and may be illegal. Always obey the laws and drive safely.

#### TRANSFER FILES

To transfer files, you need to pair with the device you want to send files to (see "connect new devices").

- Photo or video: After you take the photo or record the video, touch the photo or video thumbnail, then touch < > Bluetooth.
- Contacts: Touch HH Apps > Touch a contact then touch Menu > Share contact > Bluetooth

#### RECONNECT DEVICES

To reconnect your tablet with a paired device, touch the device name in the Paired devices list.

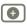

More Back

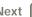

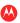

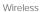

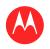

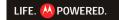

#### **MENU**

AT A GLANCE ESSENTIALS APPS & UPDATES TOUCH TYPING WER PHOTOS & VIDEOS MUSIC CHAT **EMAIL** LOCATION TIPS & TRICKS CONTACTS WIRELESS CONNECTIONS **TOOLS & MANAGEMENT** SECURITY TROUBLESHOOTING SAFETY, REGULATORY & LEGAL

#### DISCONNECT DEVICES

To disconnect your tablet from a paired device, touch the device name in the devices list, then touch OK.

Tip: Turn off Bluetooth power to extend battery life or stop connections—touch Rapps > Settings > Wireless & networks > Bluetooth

#### WI-FI

#### TURN ON & OFF

Find it: Apps > Settings > Wireless & networks > Wi-Fi

Note: To extend battery life, turn off Wi-Fi when not in use.

#### WI-FI SEARCH & CONNECT

To find networks in your range:

- 1 Touch Reps > Settings > Wireless & networks > Wi-Fi Settings.
- 2 Touch Wi-Fi to turn on and scan. If Wi-Fi is already on, touch Menu Scan Your tablet lists the networks it finds within range.

Tip: To see your tablet's MAC address or other Wi-Fi details, touch Menu > Advanced.

- 3 Touch a network to connect
- 4 If necessary, enter Network SSID, Security, and Wireless password, and touch Connect. When your tablet is connected to the network, the wireless indicator  $\approx$  appears in the status bar.

Tip: When you are in range and Wi-Fi is on, you will automatically reconnect to available networks you've connected to before

#### WI-FI HOTSPOT

Note: This feature is not available on the MOTOROLA XOOM with Wi-Fi

You can make your tablet a Wi-Fi hotspot to provide portable, convenient internet access to other Wi-Fi enabled devices

Note: Keep it secure. To protect your tablet and hotspot from unauthorized access, it is strongly recommended that you set up hotspot security (WPA2 is the most secure), including password.

To set up your tablet as a Wi-Fi hotspot:

- 1 Turn off Wi-Fi power by touching Rapps > Settings > Wireless & networks > Wi-Fi.
- 2 Touch Rapps > Settings > Wireless & networks > Mobile hotspot.
- 3 Touch Wi-Fi hotspot to turn on the hotspot.
- 4 Touch Portable Wi-Fi hotspot to change hotspot security and configuration:
  - Network SSID—Enter a unique name for your hotspot and touch Next.
  - · Security—Select Open or WPA2 PSK. If you select WPA2 PSK, enter a unique password. Other users can access your Wi-Fi hotspot only if they enter the correct password.
- 5 Touch Save when the settings are complete.

When your Wi-Fi hotspot is active, other Wi-Fi enabled devices can connect by entering your hotspot's SSID, selecting a **Security** type, and entering the correct **Wireless** password.

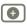

More

Support

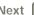

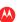

Back Wireless

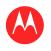

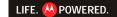

#### **MENU**

AT A GLANCE **ESSENTIALS APPS & UPDATES TOUCH TYPING** WEB PHOTOS & VIDEOS MUSIC CHAT **EMAIL** LOCATION TIPS & TRICKS CONTACTS WIRELESS CONNECTIONS **TOOLS & MANAGEMENT** SECURITY TROUBLESHOOTING

SAFETY, REGULATORY & LEGAL

#### CONNECTIONS

share photos, videos, music, movies . . .

#### **USB CONNECTION**

**Note:** Copyright—do you have the right? Always follow the rules. See "Content Copyright" in your legal and safety information.

Share your media between your computer and tablet using a USB connection. Use the USB cable that came with your tablet to make the connection. Your computer will recognize your tablet as a USB device. You can then set how your tablet will appear to the computer:

- Mass storage device—Drag and drop media files from your computer to your tablet.
- MTP device—Use Windows Media Player to transfer media files.

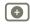

More

Support

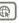

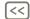

Back

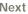

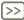

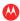

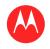

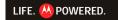

#### **MENU**

AT A GLANCE ESSENTIALS APPS & UPDATES TOUCH TYPING WER PHOTOS & VIDEOS MUSIC CHAT **EMAIL** LOCATION TIPS & TRICKS CONTACTS WIRELESS CONNECTIONS **TOOLS & MANAGEMENT** SECURITY TROUBLESHOOTING

SAFETY, REGULATORY & LEGAL

### **TOOLS & MANAGEMENT**

stay on top of things

#### **CLOCK & ALARM**

Find it: Hand Apps > Im Clock

To add an alarm, touch Set, then enter alarm details.

When an alarm sounds, touch to **Dismiss** to turn it off or **Snooze** to delay for ten minutes.

#### **CALENDAR**

Find it: Handle Apps > To Calendar

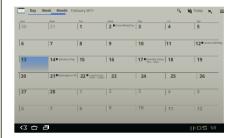

View your calendar events from all of your accounts, all in one place. Your calendar events can be viewed in different ways: Touch **Day**, **Week**, or **Month**. When you highlight an event, more details appear.

#### **ADD CALENDAR EVENTS**

From any view, touch  $\blacksquare$ . Enter the event start time and other details. You can even set a reminder so you don't forget about the event.

When you finish entering event details, touch **Done**.

#### MANAGE CALENDAR EVENTS

To edit an event, touch and hold it, then touch **Details**. To delete an event, touch and hold it, then touch **Delete**. To go to today, touch **Today**.

#### **CALCULATOR**

Find it: Rpps > Calculator

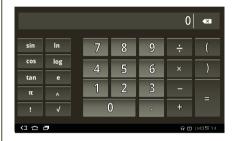

#### **NETWORK**

Note: This feature is not applicable to the MOTOROLA XOOM with Wi-Fi

You should not need to change any network settings. Contact your service provider for help.

Touch Apps > Settings > Wireless & networks > Mobile networks to show options for roaming networks, network selection, operator selection, and access point names.

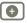

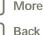

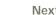

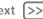

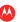

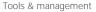

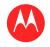

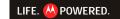

#### **MENU**

AT A GLANCE ESSENTIALS APPS & UPDATES TOUCH TYPING WER PHOTOS & VIDEOS MUSIC CHAT **EMAIL** LOCATION TIPS & TRICKS CONTACTS WIRELESS CONNECTIONS **TOOLS & MANAGEMENT** SECURITY TROUBLESHOOTING

SAFETY, REGULATORY & LEGAL

#### **AIRPLANE MODE**

Use airplane mode to turn all your wireless connections off—useful when flying. Touch the bottom right corner of the screen, then touch = > Airplane mode.

#### **ACCESSIBILITY**

See, hear, speak, and use. Accessibility features are there for everyone, making things easier.

Note: For general information, accessories, and more, visit www.motorola.com/accessiblity.

#### **VOICE ACTIONS**

Voice Actions let you control your tablet using your voice. Send messages, browse the web, listen to music, and more—any number of apps can be activated with Voice actions. Just touch **Apps** > **Voice Search**. Then say what you want your tablet to do:

- "Show map of Chicago, Illinois."
- "Navigate to 433 West 3rd Street, Dover, Ohio."
- "Go to the New York Gazette"
- "Email to Joseph Jones. Meet me at the deli for lunch."
- "Listen to Mozart"

Go ahead, try it for yourself. If you want more help, touch Apps > Voice Search and say "help."

#### VOICE READOUTS

To turn on voice readouts, touch RApps > Settings

- > Accessibility > Accessibility, then select an option:
- · Talkback: The tablet speaks out loud to describe each action you complete.
- SoundBack: Play a sound to confirm your action, you signal a change of tablet status, or alert you to notifications.

Download accessibility scripts: Allow applications to download accessibility scripts from Google.

#### ZOOM

Get a closer look. To zoom in, double tap the screen, or touch the screen with two fingers and then slide them apart. To zoom out, double tap the screen again, or drag your fingers together.

#### DISPLAY RRIGHTNESS

Set a brightness level that works for you. Touch Reps > Settings > Screen > Brightness. Make sure that Automatic brightness is unchecked so you can set your own level

#### MESSAGES

To make text entry easier, you can use features like auto-capitalization, auto-correction, and show correction suggestions—touch Rapps > 6 Settings

- > Language & input > Configure input methods
- > **Settings**. Of course if you don't want to type at all, then use your voice—touch  $\Psi$  on the touchscreen keypad.

#### **APPS**

Want more? No problem. Android Market<sup>™</sup> provides access to thousands of apps, and many provide useful accessibility features.

### Find it: Apps > Market

Select a category or touch Search (Q) to find the app you want

Tip: Choose your apps carefully, from trusted sites like Android Market<sup>™</sup>, as some may impact your phone's performance.

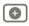

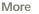

Back

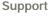

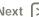

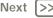

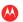

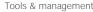

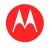

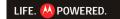

#### **MENU**

AT A GLANCE ESSENTIALS APPS & UPDATES TOUCH TYPING WER PHOTOS & VIDEOS MUSIC CHAT **EMAIL** LOCATION TIPS & TRICKS CONTACTS WIRELESS CONNECTIONS TOOLS & MANAGEMENT SECURITY TROUBLESHOOTING

SAFETY, REGULATORY & LEGAL

#### **SECUDITY**

help keep your tablet safe

#### AT A GLANCE

Choose your security level and keep your tablet safe. For a quick overview, see " security".

#### **SCREEN LOCK**

To prevent accidental touches, you can make the screen lock when it goes to sleep. Touch **Apps** > **O** Settings > Location & security > Change screen lock, then select the lock type:

- Pattern lock—Draw a pattern to unlock.
- PIN—Fnter a numeric PIN to unlock.
- Password lock—Enter a password to unlock.

#### LOCK PATTERN

To set the lock pattern, touch Reps > Settings > Location & security > Configure lock screen > Pattern. Follow the instructions to draw your lock pattern.

When prompted, draw the pattern to unlock the tablet.

#### **PIN LOCK**

To set a PIN, touch Rapps > Settings > Location & security > Configure lock screen > PIN.

Enter a numeric PIN, then confirm it.

When prompted, enter the PIN to unlock the tablet.

#### PASSWORD LOCK

To set the password, touch **Apps** > **Settings** 

- > Location & security > Configure lock screen
- > Password.

Enter a password (up to eight characters), then confirm it. When prompted, enter the password to unlock the tablet.

#### **LOCK & UNLOCK**

To lock the screen:

- Press Power/Lock @
- Let the screen time out (don't press anything).
- Switch off the power.

To wake up the screen, press Power/Lock . Then, on the display, drag the unlock icon through the circle.

#### FORGOT YOUR PATTERN OR PASSCODE?

If you forget your pattern or passcode, see your service provider.

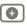

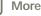

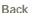

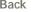

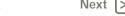

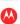

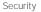

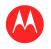

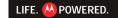

#### **MENU**

AT A GLANCE **ESSENTIALS APPS & UPDATES** TOUCH TYPING WER PHOTOS & VIDEOS MUSIC CHAT **EMAIL** LOCATION TIPS & TRICKS CONTACTS WIRELESS CONNECTIONS **TOOLS & MANAGEMENT** SECURITY

TROUBLESHOOTING

SAFETY, REGULATORY & LEGAL

#### **TROUBLESHOOTING**

we're here to help

#### **FORCED REBOOT**

In the unlikely event that your device becomes unresponsive, try a forced reboot: Press and hold both Power/Lock and the up-volume key for three seconds.

#### RESET

To reset your tablet to factory settings and erase all the data on your device, from the home screen, touch

Apps > Settings > Privacy > Factory data reset.

Warning: All data on your tablet will be deleted.

#### **SERVICE & REPAIRS**

If you have questions or need assistance, go to http://www.motorola.com/support, where you can select from a number of customer care options. You can also contact the Motorola Customer Support Center at 1-800-734-5870 (United States), 1-888-390-6456 (TTY/TDD United States for hearing impaired), or 1-800-461-4575 (Canada).

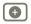

More

Support

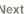

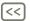

Back

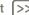

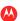

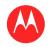

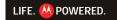

#### MENU

AT A GLANCE **ESSENTIALS** APPS & UPDATES TOUCH TYPING WER PHOTOS & VIDEOS MUSIC CHAT **EMAIL** LOCATION TIPS & TRICKS CONTACTS WIRELESS CONNECTIONS TOOLS & MANAGEMENT SECURITY TROUBLESHOOTING

SAFETY, REGULATORY & LEGAL

## Safety, Regulatory & Legal

### Battery Use & Safety

Important: Handle and store batteries properly to avoid injury or damage. Most battery issues arise from improper handling of batteries, and particularly from the continued use of damaged batteries.

#### DON'Ts

- · Don't disassemble, crush, puncture, shred, or otherwise attempt to change the form of your battery.
- Don't let the mobile device or battery come in contact with liquids.\* Liquids can get into the mobile device's circuits, leading to corrosion.
- Don't allow the battery to touch metal objects. If metal objects, such as jewelry, stay in prolonged contact with the battery contact points, the battery could become very
- Don't place your mobile device or battery near a heat source.\* High temperatures can cause the battery to swell, leak, or malfunction.
- Don't dry a wet or damp battery with an appliance or heat source, such as a hair drver or microwave oven.

- Do avoid leaving your mobile device in your car in high temperatures.\*
- Do avoid dropping the mobile device or battery.\* Dropping these items, especially on a hard surface, can potentially cause damage.
- Do contact your service provider or Motorola if your mobile device or battery has been damaged by dropping, liquids or high temperatures.
- \* Note: Always make sure that the battery compartment and any connector covers are closed and secure to avoid direct exposure of the battery to any of these conditions, even if your product information states that your **mobile device** can resist damage from these conditions

Important: Motorola recommends you always use Motorola-branded batteries and chargers for quality assurance and safeguards. Motorola's warranty does not cover damage to the mobile device caused by non-Motorola batteries and/or chargers. To help you identify authentic Motorola batteries from non-original or counterfeit batteries (that may not have adequate safety protection), Motorola provides holograms on its batteries. You should confirm that any battery you purchase has a "Motorola Original" hologram.

If you see a message on your display such as **Invalid Battery** or Unable to Charge, take the following steps:

- Remove the battery and inspect it to confirm that it has a "Motorola Original" hologram:
- If there is no hologram, the battery is not a Motorola battery;
- If there is a hologram, replace the battery and try charging it again:

If the message remains, contact a Motorola authorized service center.

Warning: Use of a non-Motorola battery or charger may present a risk of fire, explosion, leakage, or other hazard.

Proper and safe battery disposal and recycling: Proper battery disposal is not only important for safety, it benefits the environment. You can recycle your used batteries in many retail or service provider locations. Additional information on proper disposal and recycling can be found at www.motorola.com/recycling

Disposal: Promptly dispose of used batteries in accordance with local regulations. Contact your local recycling center or national recycling organizations for more information on how to dispose of batteries.

Warning: Never dispose of batteries in a fire because they may explode.

### Battery Charging

Notes for charging your product's battery:

- During charging, keep your battery and charger near room temperature for efficient battery charging.
- New batteries are not fully charged.
- New batteries or batteries stored for a long time may take more time to charge.
- Motorola batteries and charging systems have circuitry that protects the battery from damage from overcharging.

### Third Party Accessories

Use of third party accessories, including but not limited to batteries, chargers, headsets, covers, cases, screen protectors and memory cards, may impact your mobile device's performance. In some circumstances, third party accessories can be dangerous and may void your mobile device's warranty. For a list of Motorola accessories, višit

### www.motorola.com/products

## **Driving Precautions**

Responsible and safe driving is your primary responsibility when behind the wheel of a vehicle. Using a mobile device or accessory for a call or other application while driving may cause distraction. Using a mobile device or accessory may be prohibited or restricted in certain areas, always obey the laws and regulations on the use of these products.

#### While driving, NEVER:

- Type or read texts.
- Enter or review written data
- Surf the web
- Input navigation information.
- Perform any other functions that divert your attention from driving.

#### While driving, ALWAYS:

- Keep your eyes on the road.
- Use a handsfree device if available or required by law in your area.
- Enter destination information into a navigation dévice béfore driving.

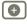

More

Back

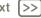

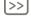

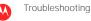

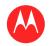

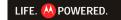

#### MENU

AT A GLANCE **ESSENTIALS** APPS & UPDATES TOUCH TYPING WER PHOTOS & VIDEOS MUSIC CHAT **EMAIL** LOCATION TIPS & TRICKS CONTACTS WIRELESS CONNECTIONS **TOOLS & MANAGEMENT** SECURITY

TROUBLESHOOTING

SAFETY, REGULATORY & LEGAL

- Use voice activated features (such as voice dial) and speaking features (such as audible directions), if available,
- Obey all local laws and regulations for the use of mobile devices and accessories in the vehicle
- End your call or other task if you cannot concentrate on driving. Remember to follow the "Smart Practices While Driving" in this guide and at www.motorola.com/callsmart (in English only).

#### Seizures/Blackouts

Some people may be susceptible to epileptic seizures or blackouts when exposed to flashing lights, such as when playing videos or games. These may occur even if a person. has never had a previous seizure or blackout.

If you have experienced seizures or blackouts, or if you have a family history of such occurrences, please consult with your physician before playing videos or games or enabling a flashing-lights feature (if available) on your mobile device.

Discontinue use and consult a physician if any of the following symptoms occur: convulsion, eye or muscle twitching, loss of awareness, involuntary movements, or disorientation. It is always a good idea to hold the screen away from your eyes, leave the lights on in the room, take a 15-minute break every hour, and stop use if you are tired.

## Caution About High Volume Usage

Warning: Exposure to loud noise from any source for extended periods of time may affect your hearing. The louder the volume sound level, the less time is required before your hearing could be affected. To protect your hearing:

- Limit the amount of time you use headsets or headphones at high volume.
- Avoid turning up the volume to block out noisy surroundings.
- Turn the volume down if you can't hear people speaking near you.

If you experience hearing discomfort, including the sensation of pressure or fullness in your ears, ringing in your ears, or muffled speech, you should stop listening to the device through your headset or headphones and have your hearing checked. For more information about hearing, see our website at

direct.motorola.com/hellomoto/nss/AcousticSafety.asp (in English only).

### Repetitive Motion

When you repetitively perform actions such as pressing keys or entering finger-written characters, you may experience occasional discomfort in your hands, arms, shoulders, neck, or other parts of your body. If you continue to have discomfort during or after such use, stop use and see a physician.

### Children

Keep your mobile device and its accessories away from small children. These products are not toys and may be hazardous to small children. For example:

- A choking hazard may exist for small, detachable parts.
- Improper use could result in loud sounds, possibly causing hearing injury.
- Improperly handled batteries could overheat and cause a burn.

Similar to a computer, if a child does use your mobile device, you may want to monitor their access to help prevent exposure to inappropriate apps or content.

### Glass Parts

Some parts of your mobile device may be made of glass. This glass could break if the product receivés a substantial impact. If glass breaks, do not touch or attempt to remove. Stop using your mobile device until the glass is replaced by a qualified service center.

### Operational Warnings

Definition

Obey all posted signs when using mobile devices in public areas.

### Potentially Explosive Atmospheres

Areas with potentially explosive atmospheres are often, but not always, posted and can include fueling areas, such as below decks on boats, fuel or chemical transfer or storage facilities, or areas where the air contains chemicals or particles, such as grain dust, or metal powders.

When you are in such an area, turn off your mobile device, and do not remove, install, or charge batteries unless it is a radio product type especially qualified for use in such areas as "Intrinsically Safe" (for example, Factory Mutual, CSA, or UL approved). In such areas. sparks can occur and cause an explosion or fire.

#### Symbol Key

Symbol

Your battery, charger, or mobile device may contain symbols, defined as follows:

|   | - j      |                                                                                                    |
|---|----------|----------------------------------------------------------------------------------------------------|
|   | <u> </u> | Important safety information follows.                                                                                                    |
|   | 8        | Do not dispose of your battery or mobile device in a fire.                                                                                         |
|   |          | Your battery or mobile device may require recycling in accordance with local laws. Contact your local regulatory authorities for more information. |
|   | X        | Do not dispose of your battery or mobile device with your household waste. See "Recycling" for more information.                                   |
| П |          |                                                                                                    |

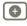

More

Back

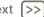

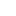

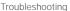

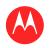

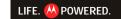

#### **MENU**

AT A GLANCE **ESSENTIALS** APPS & UPDATES TOUCH TYPING WER PHOTOS & VIDEOS MUSIC CHAT **EMAIL** LOCATION TIPS & TRICKS CONTACTS WIRELESS CONNECTIONS **TOOLS & MANAGEMENT** SECURITY TROUBLESHOOTING

SAFETY, REGULATORY & LEGAL

| Symbol    | Definition           |
|-----------|----------------------|
| $\otimes$ | Do not use tools.    |
|           | For indoor use only. |

## Radio Frequency (RF) Energy

#### Exposure to RF Energy

Your mobile device contains a transmitter and receiver. When it is ON, it receives and transmits RF energy. When you communicate with your mobile device, the system handling your call controls the power level at which your mobile device transmits. Your mobile device is designed to comply with local regulatory requirements in your country concerning exposure of human beings to RF energy.

### **RF Energy Operational Precautions**

For optimal mobile device performance, and to be sure that human exposure to RF energy does not exceed the guidelines set forth in the relevant standards, always follow these instructions and precautions:

- When placing or receiving a phone call, hold your mobile device just like you would a landline phone.
- If you wear the mobile device on your body, always place the mobile device in a
  Motorola-supplied or approved clip, holder, holster, case, or body harness. If you do not
  use a body-worn accessory supplied or approved by Motorola, keep the mobile device
  and its antenna at least 2.5 cm (1 inch) from your body when transmitting.
- Using accessories not supplied or approved by Motorola may cause your mobile device to exceed RF energy exposure guidelines. For a list of Motorola-supplied or approved accessories, visit our website at: www.motorola.com.

#### RF Energy Interference/Compatibility

Nearly every electronic device is subject to RF energy interference from external sources if inadequately shielded, designed, or otherwise configured for RF energy compatibility. In some circumstances, your mobile device may cause interference with other devices.

#### Follow Instructions to Avoid Interference Problems

Turn off your mobile device in any location where posted notices instruct you to do so. In an aircraft, turn off your mobile device whenever instructed to do so by airline staff. If your mobile device offers an airplane mode or similar feature, consult airline staff about using it in flight.

#### Implantable Medical Devices

If you have an implantable medical device, such as a pacemaker or defibrillator, consult your physician before using this mobile device.

Persons with implantable medical devices should observe the following precautions:

- ALWAYS keep the mobile device more than 20 centimeters (8 inches) from the implantable medical device when the mobile device is turned ON.
- DÓ NOT carry the mobile device in the breast pocket.
- Use the ear opposite the implantable medical device to minimize the potential for interference.
- Turn OFF the mobile device immediately if you have any reason to suspect that interference is taking place.

Read and follow the directions from the manufacturer of your implantable medical device. If you have any questions about using your mobile device with your implantable medical device, consult your healthcare provider.

### Specific Absorption Rate (IEEE)

# YOUR MOBILE DEVICE MEETS FCC LIMITS FOR EXPOSURE TO RADIO WAVES.

Your mobile device is a radio transmitter and receiver. It is designed not to exceed the limits for exposure to radio waves (radio frequency electromagnetic fields) adopted by the Federal Communications Commission (FCC). These limits include a substantial safety margin designed to assure the safety of all persons, regardless of age and health. The radio wave exposure guidelines use a unit of measurement known as the Specific Absorption Rate, or SAR. The SAR limit for mobile devices is 1.6 W/kg. Tests for SAR are conducted using standard operating positions with the device transmitting at its highest certified power level in all tested frequency bands. The highest SAR value under the FCC guidelines for your device model is 1.34 W/kg.

During use, the actual SAR values for your device are usually well below the values stated. This is because, for purposes of system efficiency and to minimize interference on the network, the operating power of your mobile device is automatically decreased when full power is not needed for the wireless connection. The lower the power output of the device, the lower its SAR value.

The World Health Organization has stated that present scientific information does not indicate the need for any special precautions for the use of mobile devices. They recommend that if you are interested in further reducing your exposure then you can easily do so by limiting your usage.

Additional information can be found at www.who.int/emf (World Health Organization) or www.motorola.com/rfhealth (Motorola Mobility, Inc.).

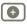

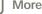

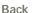

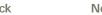

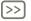

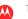

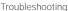

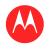

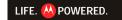

#### MENU

AT A GLANCE **ESSENTIALS** APPS & UPDATES TOUCH TYPING WER PHOTOS & VIDEOS MUSIC CHAT **EMAIL** LOCATION TIPS & TRICKS CONTACTS WIRELESS CONNECTIONS **TOOLS & MANAGEMENT** SECURITY TROUBLESHOOTING

SAFETY, REGULATORY & LEGAL

### Information from the World Health Organization

"A large number of studies have been performed over the last two decades to assess whether mobile phones pose a potential health risk. To date, no adverse health effects have been established for mobile phone use."

Source: WHO Fact Sheet 193

Further information: http://www.who.int/emf

### **European Union Directives Conformance** Statement

The following CE compliance information is applicable to Motorola mobile devices that carry one of the following CE marks:

**C** € 0168

**C €** 0168**①** 

[Only Indoor Use Allowed In France for Bluetooth and/or Wi-Fil

Hereby. Motorola declares that this product is in compliance with:

- The essential requirements and other relevant provisions of Directive 1999/5/EC
- All other relevant ELI Directives

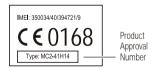

The above gives an example of a typical Product Approval Number. You can view your product's Declaration of Conformity (DoC) to Directive 1999/5/EC (to R&TTE Directive) at www.motorola.com/rtte. To find your DoC. enter the Product Approval Number from your product's label in the "Search" bar on the website.

#### FCC Notice to Users

The following statement applies to all products that bear the FCC logo on the product label.

This equipment has been tested and found to comply with the limits for a Class B digital device, pursuant to part 15 of the FCC Rules, See 47 CFR Sec. 15.105(b). These limits are designed to provide reasonable protection against harmful interference in a residential installation. This equipment generates, uses and can radiate radio frequency energy and, if not installed and used in accordance with the instructions, may cause harmful interference to radio communications. However, there is no guarantee that interference will not occur in a particular installation. If this equipment does cause harmful interference to radio or television reception, which can be determined by turning the equipment off and on, the user is encouraged to try to correct the interference by one or more of the following measures:

- Reorient or relocate the receiving antenna.
- Increase the separation between the equipment and the receiver.
- Connect the equipment to an outlet on a circuit different from that to which the receiver is connected.
- Consult the dealer or an experienced radio/TV technician for help.

This device complies with part 15 of the FCC Rules. Operation is subject to the following two conditions: (1) This device may not cause harmful interference, and (2) this device must accept any interference received, including interference that may cause undesired operation. See 47 CFR Sec. 15.19(a)(3)

Motorola has not approved any changes or modifications to this device by the user. Any changes or modifications could void the user's authority to operate the equipment. See 47 CFR Sec. 15.21

For products that support W-Fi 802.11a (as defined in the product specifications available at www.motorola.com), the following information applies. This equipment has the capability to operate Wi-Fi in the 5 GHz Unlicensed National Information Infrastructure (U-NII) band. Because this band is shared with MSS (Mobile Satellite Service), the FCC has restricted such devices to indoor use only (see 47 CFR 15.407(e)). Since wireless hot spots operating in this band have the same restriction, outdoor services are not offered. Nevertheless, please do not operate this device in Wi-Fi mode when outdoors.

### Industry Canada Notice to Users

Operation is subject to the following two conditions: (1) This device may not cause interference and (2) This device must accept any interference, including interference that may cause undesired operation of the device. See RSS-GEN 7.1.5. This Class B digital apparatus complies with Canadian ICES-003.

### Location Services (GPS & AGPS)

The following information is applicable to Motorola mobile devices that provide location based (GPS and/or AGPS) functionality.

Your mobile device can use Global Positioning System (GPS) signals for location-based applications. GPS uses satellites controlled by the U.S. government that are subject to changes implemented in accordance with the Department of Defense policy and the Federal Radio Navigation Plan. These changes may affect the performance of location technology on your mobile device.

Your mobile device can also use Assisted Global Positioning System (AGPS), which obtains information from the cellular network to improve GPS performance. AGPS uses your wireless service provider's network and therefore airtime, data charges, and/or additional

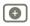

More

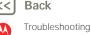

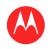

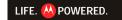

#### MENU

AT A GLANCE **ESSENTIALS** APPS & UPDATES TOUCH TYPING WER PHOTOS & VIDEOS MUSIC CHAT **EMAIL** LOCATION TIPS & TRICKS CONTACTS WIRELESS CONNECTIONS TOOLS & MANAGEMENT SECURITY TROUBLESHOOTING

SAFETY, REGULATORY & LEGAL

charges may apply in accordance with your service plan. Contact your wireless service provider for details.

#### Your Location

Location-based information includes information that can be used to determine the approximate location of a mobile device. Mobile devices which are connected to a wireless network transmit location-based information. Devices enabled with GPS or AGPS technology also transmit location-based information. Additionally, if you use applications that require location-based information (e.g. driving directions), such applications transmit location-based information. This location-based information may be shared with third parties, including your wireless service provider, applications providers, Motorola, and other third parties providing services.

#### **Emergency Calls**

When you make an emergency call, the cellular network may activate the AGPS technology in your mobile device to tell the emergency responders your approximate location. AGPS has limitations and might not work in your area. Therefore:

- Always tell the emergency responder your location to the best of your ability; and
- Remain on the phone for as long as the emergency responder instructs you.

## Navigation

The following information is applicable to Motorola mobile devices that provide navigation features.

When using navigation features, note that mapping information, directions and other navigational data may contain inaccurate or incomplete data. In some countries, complete information may not be available. Therefore, you should visually confirm that the navigational instructions are consistent with what you see. All drivers should pay attention to road conditions, closures, traffic, and all other factors that may impact driving. Always obey posted road signs.

### **Smart Practices While Driving**

Check the laws and regulations on the use of mobile devices and their accessories in the areas where you drive. Always obey them. The use of these devices may be prohibited or restricted in certain areas—for example, handsfree use only may be required. Go to www.motorola.com/callsmart (in English only) for more information.

Your mobile device lets you communicate by voice and data—almost anywhere, anytime, wherever wireless service is available and safe conditions allow. When driving a car. driving is your first responsibility. If you choose to use your mobile device while driving, remember the following tips:

 Get to know your Motorola mobile device and its features such as speed dial, redial and voice dial. If available, these features help you to place your call without taking your attention off the road.

- When available, use a handsfree device. If possible, add an additional layer of convenience to your mobile device with one of the many Motorola Original handsfree accessories available today.
- Position your mobile device within easy reach. Be able to access your mobile device without removing your eyes from the road. If you receive an incoming call at an inconvenient time, if possible, let your voicemail answer it for you.
- Let the person you are speaking with know you are driving; if necessary, suspend the call in heavy traffic or hazardous weather conditions. Rain, sleet, snow, ice, and even heavy traffic can be hazardous.
- Do not take notes or look up phone numbers while driving. Jotting down a "to do" list or going through your address book takes attention away from your primary responsibility—driving safely.
- Dial sensibly and assess the traffic; if possible, place calls when your car is not moving or before pulling into traffic. If you must make a call while moving, dial only a few numbers, check the road and your mirrors, then continue.
- Do not engage in stressful or emotional conversations that may be distracting. Make people you are talking with aware you are driving and suspend conversations that can divert your attention away from the road.
- Use your mobile device to call for help. Dial 911 or other local emergency number in the case of fire, traffic accident, or medical emergencies (wherever wireless phone service is available).
- Use your mobile device to help others in emergencies. If you see an auto accident, crime in progress, or other serious emergency where lives are in danger, call 911 or other local emergency number (wherever wireless phone service is available), as you would want others to do for you.
- Call roadside assistance or a special non-emergency wireless assistance **number when necessary.** If you see a broken-down vehicle posing no serious hazard, a broken traffic signal, a minor traffic accident where no one appears injured, or a vehicle you know to be stolen, call roadside assistance or other special non-emergency wireless number (wherever wireless phone service is available).

### Privacy & Data Security

Motorola understands that privacy and data security are important to everyone. Because some features of your mobile device may affect your privacy or data security, please follow these recommendations to enhance protection of your information:

- Monitor access—Keep your mobile device with you and do not leave it where others may have unmonitored access. Use your device's security and lock features, where available
- Keep software up to date—If Motorola or a software/application vendor releases a patch or software fix for your mobile device that updates the device's security, install it as soon as possible.
- Secure Personal Information—Your mobile device can store personal information in various locations including your SIM card, memory card, and phone memory. Be sure to

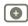

More

Support

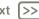

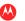

Safety, Regulatory & Legal

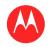

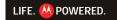

#### MENU

AT A GLANCE **ESSENTIALS** APPS & UPDATES TOUCH TYPING WER PHOTOS & VIDEOS MUSIC CHAT **EMAIL** LOCATION TIPS & TRICKS CONTACTS WIRELESS CONNECTIONS **TOOLS & MANAGEMENT** SECURITY TROUBLESHOOTING

SAFETY, REGULATORY & LEGAL

remove or clear all personal information before you recycle, return, or give away your device. You can also backup your personal data to transfer to a new device. Note: For information on how to backup or wipe data from your mobile device, go to www.motorola.com/support

- Online accounts—Some mobile devices provide a Motorola online account (such as MOTOBLUR). Go to your account for information on how to manage the account, and how to use security features such as remote wipe and device location (where
- Applications and updates—Choose your apps and updates carefully, and install from trusted sources only. Some apps can impact your phone's performance and/or have access to private information including account details, call data, location details. and network resources.
- Wireless—For mobile devices with Wi-Fi features, only connect to trusted Wi-Fi networks. Also, when using your device as a hotspot (where available) use network security. These precautions will help prevent unauthorized access to your device.
- Location-based information—Location-based information includes information that can be used to determine the approximate location of a mobile device. Mobile phones which are connected to a wireless network transmit location-based information. Devices enabled with GPS or AGPS technology also transmit location-based information. Additionally, if you use applications that require location-based information (e.g. driving directions), such applications transmit location-based information. This location-based information may be shared with third parties, including your wireless service provider, applications providers, Motorola, and other third parties providing services.
- Other information your device may transmit—Your device may also transmit testing and other diagnostic (including location-based) information, and other non-personal information to Motorola or other third-party servers. This information is used to help improve products and services offered by Motorola.

If you have further questions regarding how the use of your mobile device may impact your privacy or data security, please contact Motorola at privacy@motorola.com, or contact your service provider.

#### Use & Care

To care for your Motorola mobile device, please observe the following:

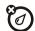

Don't expose your mobile device to water, rain, extreme humidity, sweat, or other liquids. If it does get wet, don't try to accelerate drying with the use of an oven or dryer, as this may damage the mobile device.

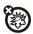

#### extreme heat or cold

Don't store or use your mobile device in temperatures below -10°C (14°F) or above 60°C (140°F). Don't recharge your mobile device in temperatures below 0°C (32°F) or above 45°C (113°F).

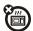

#### microwaves

Don't try to dry your mobile device in a microwave oven.

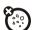

#### dust and dirt

Don't expose your mobile device to dust, dirt, sand, food, or other inappropriate materials.

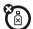

#### cleaning solutions

To clean your mobile device, use only a dry soft cloth. Don't use alcohol or other cleaning solutions.

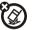

#### shock and vibration

Don't drop your mobile device.

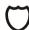

To help protect your mobile device, always make sure that the battery compartment and any connector covers are closed and secure.

### Recycling

#### Mobile Devices & Accessories

Please do not dispose of mobile devices or electrical accessories (such as chargers, headsets, or batteries) with your household waste, or in a fire. These items should be disposed of in accordance with the national collection and recycling schemes operated by your local or regional authority. Alternatively, you may return unwanted mobile devices and electrical accessories to any Motorola Approved Service Center in your region. Details of Motorola approved national recycling schemes, and further information on Motorola recycling activities can be found at:

### www.motorola.com/recycling Packaging & Product Guides

Product packaging and product guides should only be disposed of in accordance with national collection and recycling requirements. Please contact your regional authorities for more details.

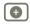

More Back

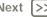

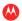

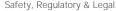

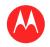

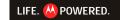

#### **MENU**

AT A GLANCE **ESSENTIALS** APPS & UPDATES TOUCH TYPING WER PHOTOS & VIDEOS MUSIC CHAT **EMAIL** LOCATION TIPS & TRICKS CONTACTS WIRELESS CONNECTIONS **TOOLS & MANAGEMENT** SECURITY TROUBLESHOOTING

SAFETY, REGULATORY & LEGAL

### California Perchlorate Label

Some mobile phones use an internal, permanent backup battery on the printed circuit board that may contain very small amounts of perchlorate. In such cases, California law requires the following label:

Perchlorate Material – special handling may apply when the battery is recycled or disposed of. See www.dtsc.ca.gov/hazardouswaste/perchlorate
There is no special handling required by consumers.

# Hearing Aid Compatibility with Mobile Phones

Some Motorola phones are measured for compatibility with hearing aids. If the box for your particular model has "Rated for Hearing Aids" printed on it, the following explanation applies.

When some mobile phones are used near some hearing devices (hearing aids and cochlear implants), users may detect a buzzing, humming, or whining noise. Some hearing devices are more immune than others to this interference noise, and phones also vary in the amount of interference they generate.

The wireless telephone industry has developed ratings for some of their mobile phones, to assist hearing device users in finding phones that may be compatible with their hearing devices. Not all phones have been rated. Phones that are rated have the rating on their box or a label on the box. To maintain the published Hearing Aid Compatibility (HAC) rating for this mobile phone, use only the original equipment battery model.

This phone has been tested and raied for use with hearing aids for some of the wireless technologies that it uses. However, there may be some newer wireless technologies used in this phone that have not been tested yet for use with hearing aids. It is important to try the different features of this phone thoroughly and in different locations, using your hearing aid or cochlear implant, to determine if you hear any interfering noise. Contact your service provider or Motorola for information on hearing aid compatibility. If you have questions about return or exchange policies, contact your service provider or phone retailer.

The ratings are not guarantees. Results will vary depending on the user's hearing device and hearing loss. If your hearing device happens to be vulnerable to interference, you may not be able to use a rated phone successfully. Trying out the phone with your hearing device is the best way to evaluate it for your personal needs.

M-Ratings: Phones rated M3 or M4 meet FCC requirements and are likely to generate less interference to hearing devices than phones that are not labeled. M4 is the better/higher of the two ratings.

**T-Ratings:** Phones rated T3 or T4 meet FCC requirements and are likely to be more usable with a hearing devices telecoil ("T Switch" or "Telephone Switch") than unrated phones. T4 is the better/higher of the two ratings. (Note that not all hearing devices have telecoils in them.)

Hearing devices may also be measured for immunity to this type of interference. Your hearing device manufacturer or hearing health professional may help you find results for your hearing device. The more immune your hearing aid is, the less likely you are to experience interference noise from mobile phones.

### Software Copyright Notice

Motorola products may include copyrighted Motorola and third-party software stored in semiconductor memories or other media. Laws in the United States and other countries preserve for Motorola and third-party software providers certain exclusive rights for copyrighted software, such as the exclusive rights to distribute or reproduce the copyrighted software. Accordingly, any copyrighted software contained in Motorola products may not be modified, reverse-engineered, distributed, or reproduced in any manner to the extent allowed by law. Furthermore, the purchase of Motorola products shall not be deemed to grant either directly or by implication, estoppel, or otherwise, any license under the copyrights, patents, or patent applications of Motorola or any third-party software provider, except for the normal, non-exclusive, royalty-free license to use that arises by operation of law in the sale of a product.

### Content Copyright

The unauthorized copying of copyrighted materials is contrary to the provisions of the Copyright Laws of the United States and other countries. This device is intended solely for copying non-copyrighted materials, materials in which you own the copyright, or materials which you are authorized or legally permitted to copy. If you are uncertain about your right to copy any material, please contact your legal advisor.

### Open Source Software Information

For instructions on how to obtain a copy of any source code being made publicly available by Motorola related to software used in this Motorola mobile device, you may send your request in writing to the address below. Please make sure that the request includes the model number and the software version number.

MOTOROLA MOBILITY, INC. OSS Management 600 North US Hwy 45 Libertwille, IL 60048

USA '

The Motorola website **opensource.motorola.com** also contains information regarding Motorola's use of open source.

Motorola has created the **opensource.motorola.com** website to serve as a portal for interaction with the software community-at-large.

To view additional information regarding licenses, acknowledgments and required copyright notices for open source packages used in this Motorola mobile device, please press Menu Key > Settings > About phone > Legal information > Open source licenses. In addition, this Motorola device may include

lacksquare

More

Nex

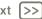

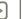

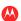

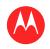

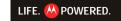

#### MENU

AT A GLANCE ESSENTIALS APPS & UPDATES TOUCH TYPING WER PHOTOS & VIDEOS MUSIC CHAT **EMAIL** LOCATION TIPS & TRICKS CONTACTS WIRELESS CONNECTIONS TOOLS & MANAGEMENT SECURITY TROUBLESHOOTING

SAFETY, REGULATORY & LEGAL

self-contained applications that present supplemental notices for open source packages used in those applications.

### **Export Law Assurances**

This product is controlled under the export regulations of the United States of America and Canada. The Governments of the United States of America and Canada may restrict the exportation or re-exportation of this product to certain destinations. For further information contact the U.S. Department of Commerce or the Canadian Department of Foreign Affairs and International Trade

### **Product Registration**

Online Product Registration:

#### www.motorola.com/us/productregistration

Product registration is an important step toward enjoying your new Motorola product. Registering permits us to contact you for product or software updates and allows you to subscribe to updates on new products or special promotions. Registration is not required for warranty coverage.

Please retain your original dated sales receipt for your records. For warranty service of your Motorola Personal Communications Product you will need to provide a copy of your dated sales receipt to confirm warranty status. Thank you for choosing a Motorola product.

### Service & Repairs

If you have questions or need assistance, we're here to help. Gó to www.motorola.com/repair (United States) or

www.motorola.com/support (Canada), where you can select from a number of customer care options. You can also contact the Motorola Customer Support Center at 1-800-734-5870 (United States), 1-888-390-6456 (TTY/TDD United States for hearing impaired), or 1-800-461-4575 (Canada).

### Motorola Limited Warranty for the United States and Canada

What Does this Warranty Cover?

Subject to the exclusions contained below, Motorola Mobility, Inc. warrants its mobile telephones ("Products"), Motorola-branded or certified accessories sold for use with these Products ("Accessories"), and Motorola software contained on CD-ROMs or other tangible media and sold for use with these Products ("Software") to be free from defects in materials and workmanship under normal consumer usage for the period(s) outlined below. This limited warranty is a consumer's exclusive remedy, and applies as follows to new Motorola Products, Accessories, and Software purchased by consumers in the United States or Canada, which are accompanied by this written warranty:

# More

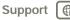

Back

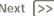

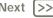

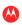

Safety, Regulatory & Legal

#### Products and Accessories

| Products Covered                                                                                            | Length of Coverage                                                                                                    |  |
|----------------------------------------------------------------------------------------------------|----------------------------------------------------------------------------------------------------|--|
| Products and Accessories as defined above, unless otherwise provided for below.                             | One (1) year from the date of purchase by<br>the first consumer purchaser of the product<br>unless otherwise provided for below. |  |
| Decorative Accessories and Cases. Decorative covers, bezels, PhoneWrap™ covers and cases.                   | <b>Limited lifetime warranty</b> for the lifetime of ownership by the first consumer purchaser of the product.                   |  |
| Monaural Headsets. Ear buds<br>and boom headsets that transmit<br>mono sound through a wired<br>connection. | <b>Limited lifetime warranty</b> for the lifetime of ownership by the first consumer purchaser of the product.                   |  |
| Products and Accessories that are Repaired or Replaced.                                                     | The balance of the original warranty or for ninety (90) days from the date returned to the consumer, whichever is longer.        |  |

#### Exclusions (Products and Accessories)

**Normal Wear and Tear.** Periodic maintenance, repair and replacement of parts due to normal wear and tear are excluded from coverage

Batteries. Only batteries whose fully charged capacity falls below 80% of their rated capacity and batteries that leak are covered by this limited warranty.

Abuse & Misuse. Defects or damage that result from: (a) improper operation, storage, misuse or abuse, accident or neglect, such as physical damage (cracks, scratches, etc.) to the surface of the product resulting from misuse; (b) contact with liquid, water, rain, extreme humidity or heavy perspiration, sand, dirt or the like, extreme heat, or food; (c) use of the Products or Accessories for commercial purposes or subjecting the Product or Accessory to abnormal usage or conditions: or (d) other acts which are not the fault of Motorola, are excluded from coverage.

Use of Non-Motorola Products and Accessories. Defects or damage that result from the use of non-Motorola branded or certified Products. Accessories. Software or other peripheral equipment are excluded from coverage.

Unauthorized Service or Modification. Defects or damages resulting from service, testing, adjustment, installation, maintenance, alteration, or modification in any way by someone other than Motorola, or its authorized service centers, are excluded from coverage.

Altered Products. Products or Accessories with (a) serial numbers or date tags that have been removed, altered or obliterated: (b) broken seals or that show evidence of tampering:

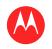

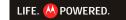

#### **MENU**

AT A GLANCE **ESSENTIALS** APPS & UPDATES TOUCH TYPING WER PHOTOS & VIDEOS MUSIC CHAT **EMAIL** LOCATION TIPS & TRICKS CONTACTS WIRELESS CONNECTIONS TOOLS & MANAGEMENT SECURITY

TROUBLESHOOTING

SAFETY, REGULATORY & LEGAL

(c) mismatched board serial numbers; or (d) nonconforming or non-Motorola housings, or parts, are excluded from coverage.

Communication Services. Defects, damages, or the failure of Products, Accessories or Software due to any communication service or signal you may subscribe to or use with the Products Accessories or Software is excluded from coverage.

#### Software

| Products Covered                                                                                                    | Length of Coverage                          |  |
|----------------------------------------------------------------------------------------------------|---------------------------------------------|--|
| <b>Software.</b> Applies only to physical defects in the media that embodies the copy of the software (e.g. CD-ROM, or floppy disk). | Ninety (90) days from the date of purchase. |  |

#### Exclusions (Software)

Software Embodied in Physical Media. No warranty is made that the software will meet your requirements or will work in combination with any hardware or software applications provided by third parties, that the operation of the software products will be uninterrupted or error free, or that all defects in the software products will be corrected. Software NOT Embodied in Physical Media. Software that is not embodied in physical media (e.g. software that is downloaded from the Internet), is provided "as is" and without warranty.

#### Who is Covered?

This warranty extends only to the first consumer purchaser, and is not transferable.

#### What Will Motorola Do?

Motorola, at its option, will at no charge repair, replace or refund the purchase price of any Products, Accessories or Software that does not conform to this warranty. We may use functionally equivalent reconditioned/refurbished/pre-owned or new Products, Accessories or parts. No data, software or applications added to your Product, Accessory or Software, including but not limited to personal contacts, games and ringer tones, will be reinstalled. To avoid losing such data, software, and applications, please create a back up prior to requesting service.

#### How to Obtain Warranty Service or Other Information

| USA    | 1-800-734-5870 |
|--------|----------------|
| Canada | 1-800-461-4575 |
| TTY    | 1-888-390-6456 |

You will receive instructions on how to ship the Products, Accessories or Software, at your expense, to a Motorola Authorized Repair Center. To obtain service, you must include: (a) a copy of your receipt, bill of sale or other comparable proof of purchase; (b) a written

description of the problem; (c) the name of your service provider, if applicable; (d) the name and location of the installation facility (if applicable) and, most importantly; (e) your address and telephone number.

#### What Other Limitations are There?

ANY IMPLIED WARRANTIES. INCLUDING WITHOUT LIMITATION THE IMPLIED WARRANTIES OF MERCHANTABILITY AND FITNESS FOR A PARTICULAR PURPOSE. SHALL BE LIMITED TO THE DURATION OF THIS LIMITED WARRANTY, OTHERWISE THE REPAIR. REPLACEMENT, OR REFUND AS PROVIDED UNDER THIS EXPRESS LIMITED WARRANTY IS THE EXCLUSIVE REMEDY OF THE CONSUMER. AND IS PROVIDED IN LIFTUOE ALL OTHER WARRANTIES, EXPRESS OR IMPLIED, IN NO EVENT SHALL MOTOROLA BE LIABLE WHETHER IN CONTRACT OR TORT (INCLUDING NEGLIGENCE) FOR DAMAGES IN EXCESS OF THE PURCHASE PRICE OF THE PRODUCT, ACCESSORY OR SOFTWARE, OR FOR ANY INDIRECT, INCIDENTAL, SPECIAL OR CONSEQUENTIAL DAMAGES OF ANY KIND. OR LOSS OF REVENUE OR PROFITS, LOSS OF BUSINESS, LOSS OF INFORMATION OR DATA. SOFTWARE OR APPLICATIONS OR OTHER FINANCIAL LOSS ARISING OUT OF OR IN CONNECTION WITH THE ABILITY OR INABILITY TO USE THE PRODUCTS. ACCESSORIES OR SOFTWARE TO THE FULL EXTENT THESE DAMAGES MAY BE DISCLAIMED BY LAW. Some states and jurisdictions do not allow the limitation or exclusion of incidental or consequential damages, or limitation on the length of an implied warranty, so the above limitations or exclusions may not apply to you. This warranty gives you specific legal rights, and you may also have other rights that vary from state to state or from one jurisdiction to another.

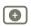

More Back Support

Next (>>

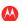

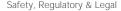

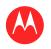

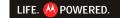

#### **MENU**

AT A GLANCE
ESSENTIALS
APPS & UPDATES
TOUCH TYPING
WEB
PHOTOS & VIDEOS
MUSIC

CHAT EMAIL LOCATION

TIPS & TRICKS

WIRELESS CONNECTIONS

TOOLS & MANAGEMENT SECURITY

TROUBLESHOOTING
SAFETY, REGULATORY & LEGAL

### Copyright & Trademarks

Motorola Mobility, Inc. Consumer Advocacy Office 600 N US Hwy 45 Libertyville, IL 60048

www.motorola.com

**Note:** Do not ship your product to the above address. If you need to return your product for repairs, replacement, or warranty service, please contact the Motorola Customer Support Center at:

1-800-734-5870 (United States)

1-888-390-6456 (TTY/TDD United States for hearing impaired)

1-800-461-4575 (Canada)

Certain features, services and applications are network dependent and may not be available in all areas; additional terms, conditions and/or charges may apply. Contact your service provider for details.

All features, functionality, and other product specifications, as well as the information contained in this guide, are based upon the latest available information and believed to be accurate at the time of printing. Motorola reserves the right to change or modify any information or specifications without notice or obligation.

Note: The images in this guide are examples only.

MOTOROLA and the Stylized M Logo are trademarks or registered trademarks of Motorola Trademark Holdings, LLC. Google, the Google logo, Google Maps, Google Talk, Google Latitude, Gmail, Vortube, Picasa, Android and Android Market are trademarks of Google, Inc. All other product or service names are the property of their respective owners.

© 2011 Motorola Mobility. Inc. All rights reserved.

**Caution:** Motorola does not take responsibility for changes/modification to the transceiver

Product ID: MOTOROLA XOOM™ (MZ601) MOTOROLA XOOM™ Wi-Fi (MZ604) Manual Number: 68014848001-A

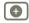

More

Support

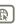

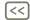

Back

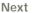

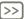

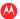

Free Manuals Download Website

http://myh66.com

http://usermanuals.us

http://www.somanuals.com

http://www.4manuals.cc

http://www.manual-lib.com

http://www.404manual.com

http://www.luxmanual.com

http://aubethermostatmanual.com

Golf course search by state

http://golfingnear.com

Email search by domain

http://emailbydomain.com

Auto manuals search

http://auto.somanuals.com

TV manuals search

http://tv.somanuals.com